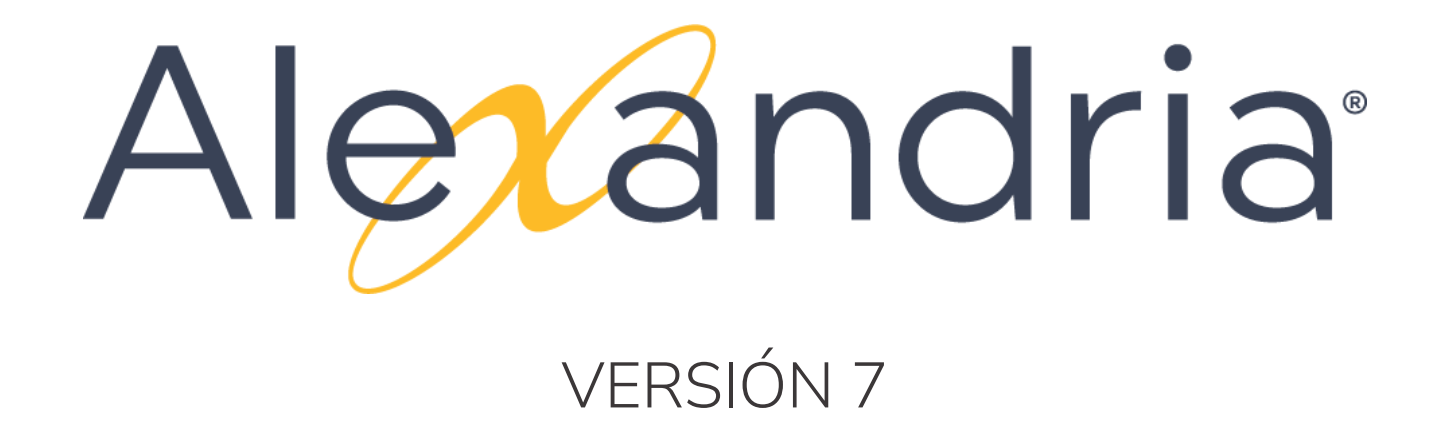

# **GUÍA BÁSICA DE ENTRENAMIENTO**

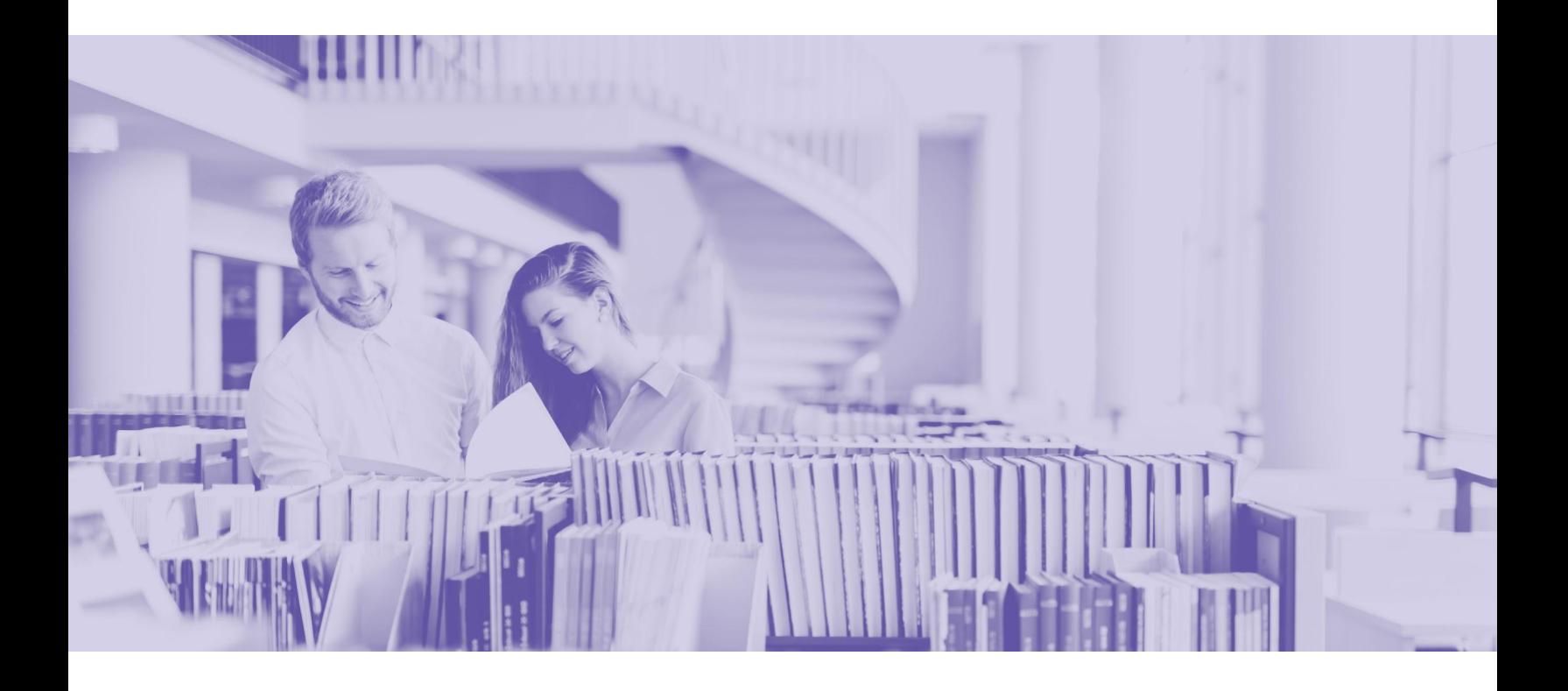

Aviso de Copyright Copyright ©2021 COMPanion Corporation, Todos los Derechos Reservados.

Bajo leyes de copyright este manual o el software no puede ser copiado, en su totalidad o en parte sin el consentimiento escrito de COMPanion Corporation, excepto en el uso normal del software y como se describe en el Acuerdo de Licencia de Software. Los mismos propietarios y avisos de copyright deben estar adheridos a las copias permitidas que se hayan colocado en el original.

NOTA: El uso no autorizado de estos materiales puede resultar en daños civiles y sanciones penales.

Marcas Registradas:

COMPanion®, Alexandria®, Textbook Tracker®, y sus logotipos e iconos asociados son marcas comerciales registradas de COMPanion Corporation. Otros nombres comerciales son propiedad de sus respectivas corporaciones.

Impreso en los Estados Unidos de América

COMPanion Corporation 1831 Fort Union Boulevard Salt Lake City, Utah 84121-3041 USA

Telefono: (801) 943 7277 Voz, Mundial (800) 347 6439 Voz — Ventas, EE.UU. y Canadá (800) 347 4942 Voz — Soporte Técnico, EE.UU. y Canadá (801) 943 7752 FAX, Mundial

Email: **[info@companioncorp.com](mailto:info@companioncorp.com)**

Web: **<http://www.companioncorp.com> <http://www.goalexandria.com>**

**Última actualización:** Febrero 2022 | 21.9

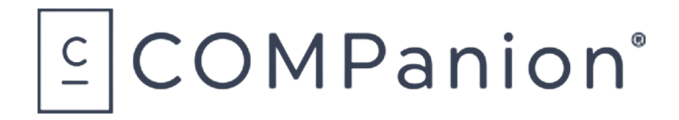

# **ÍNDICE DE CONTENIDOS**

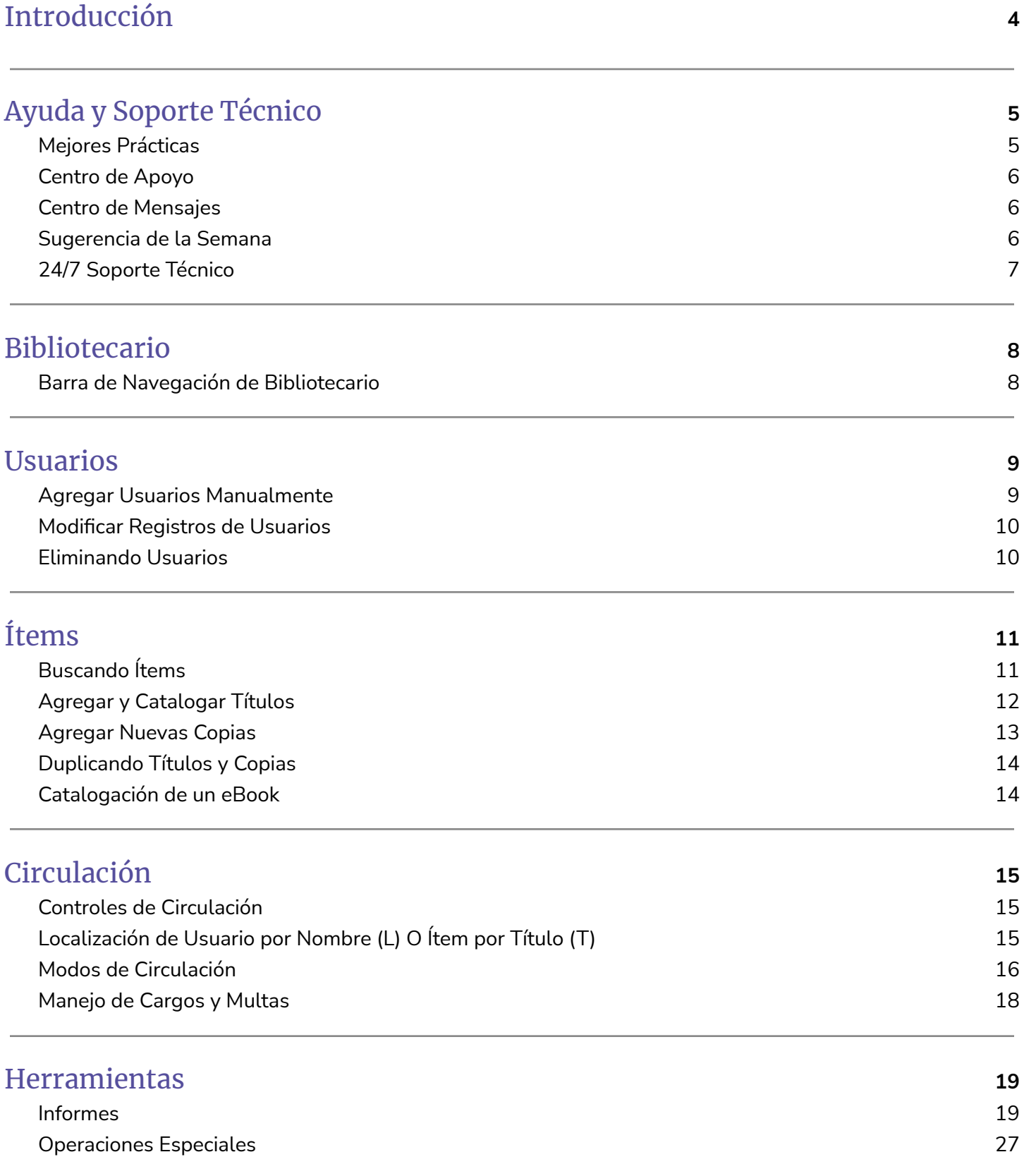

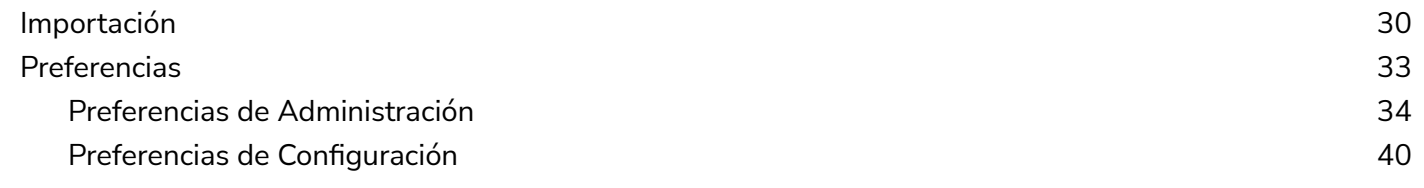

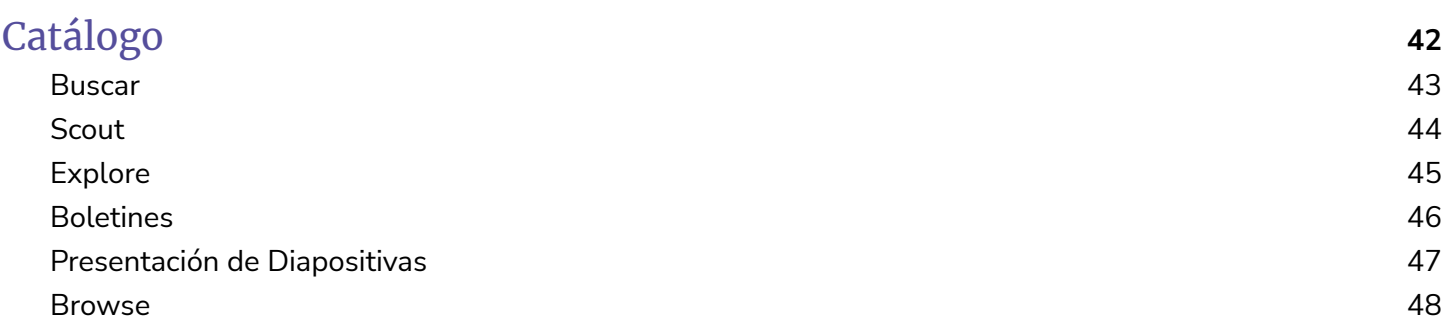

# <span id="page-4-0"></span>**INTRODUCCIÓN**

La Guía Básica de Entrenamiento de Alexandria contiene material específico y básico que apoya el número de parte del Entrenamiento Básico de Alexandria. Este guía debe ser utilizada como una herramienta de referencia para complementar la instrucción proporcionada por el Entrenador de Entrenamiento de Alexandria y no está diseñada para proporcionar más detalles técnicos.

La Guía Básica de Entrenamiento de Alexandria comunica la comprensión básica de las funciones primarias de Alexandria, **Usuarios**, **Ítems**, **Circulación**, **Herramientas**, y **Catálogo**. Dentro de cada sección, una descripción básica de "cómo hacer" será cubierto.

### **No es el propósito de este documento para demostrar como un manual completo o para sustituir los recursos del Centro de Apoyo corrientes disponibles para todos los clientes de Alexandria.**

Para su conveniencia se han proporcionado enlaces al **[Centro](http://support.companioncorp.com/display/ALEX/Support) de Apoyo** a lo largo de este documento de entrenamiento. Simplemente haga clic en un enlace para obtener detalles completos sobre ese tema en particular.

# <span id="page-5-0"></span>**AYUDA Y SOPORTE TÉCNICO**

## <span id="page-5-1"></span>**1** Mejores Prácticas

### Hacer Copias de Seguridad

Los usuarios autohospedado tendrán que crear sus propias copias de seguridad de datos. Una copia de seguridad es una copia de la carpeta Archivar que se guarda en un medio externo, como un disco duro externo, una unidad flash, un servidor de archivos de red o un servicio de copia de seguridad en la nube. **Obtenga más [información](http://support.companioncorp.com/display/ALEX/Back+Up+Your+Data) sobre cómo realizar copias de seguridad de tus datos.**

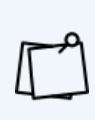

El servicio de **Cloud-Hosted** es el método recomendado para todos los usuarios de Alexandria. Al utilizar nuestro servicio de Cloud-Hosted usted permite que Alexandria maneje todos sus datos, actualizaciones, copias de seguridad, y mantenimiento. Esto no sólo reduce la cantidad de hardware y software costosos que su biblioteca necesitará para mantener servidores, pero libera su tiempo para concentrarse en lo que usted haga mejor.

### Archivos Automáticos y Mantenimiento de Base de Datos

La diferencia principal entre una Copia de Seguridad y un Archivo es que se crea una Copia de Seguridad de los datos del Archivo y se coloca en medios extraíbles que pueden ser almacenados físicamente lejos de la biblioteca.

Archivar es algo que Alexandria hace automáticamente para usted cada noche. Se puede utilizar para restaurar los datos que han perdido.

**Mantenimiento de Base de Datos** ocurre así que el programa comprueba la integridad de sus datos y realiza las acciones necesarias para seguir las **Preferencias** y **Políticas** que ha establecido.

### Activar Seguridad

El programa de Alexandria viene con seguridad activada. Los operadores de Alexandria deben ser entrados en el módulo de Usuarios y asignados a un Grupo de Seguridad que les permite realizar las funciones dentro de Alexandria que son necesarias para el funcionamiento de la biblioteca. En primer lugar, hablemos de establecer el grupo de seguridad apropiada para sus diferentes tipos de operadores.

### **Para personalizar los permisos concedidos a un Grupo de Seguridad:**

- 1. Haga clic en **Preferencias** desde la interfaz del Bibliotecario de Alexandria, seleccione **Seguridad** en la categoría de **Configuración**.
- 2. Haga clic en el **Grupo de Seguridad** que desea personalizar.
- 3. Utilizando los menús desplegables en todas las fichas, considere las opciones y concede permisos como desea para los operadores asignados al grupo de seguridad elegido. Los permisos enumerados

en cada menú desplegable son jerárquicos, lo que significa que los permisos enumerados arriba del permiso seleccionado también se concederán.

4. Cuando haya terminado, haga clic en **Guardar** en la esquina superior derecha de la ventana.

### **Para agregar un operador:**

- 1. Haga clic en el módulo de **Usuarios** desde la interfaz del Bibliotecario de Alexandria.
- 2. Haga clic en **Añadir (+)** en el fondo del marco izquierdo si desea agregar la persona. Si la persona ya está en el sistema, busque el usuario utilizando el icono **Buscar** .
- 3. Utilice el menú desplegable del **Grupo de Seguridad** de la ficha **Acceso** para seleccionar el grupo de seguridad apropiado. Haga clic en **Guardar**.

# <span id="page-6-0"></span>Centro de Apoyo

Alexandria proporciona documentos de **Ayuda** integrados. Estos pueden ser accesados en cualquiera de dos maneras. En la esquina superior derecha de cada módulo de Alexandria verá **Ayuda** . Si hace clic en este icono, abrirá el documento de ayuda asociado con esa ventana en el sitio web del Centro de Apoyo de Alexandria. El segundo método consiste en buscar todos los documentos de ayuda.

### **Para ver el Centro de Apoyo:**

Vaya a **<http://support.companioncorp.com/display/ALEX>**

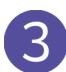

## <span id="page-6-1"></span>Centro de Mensajes

**El Centro de [Mensajes](http://support.companioncorp.com/display/ALEX/Message+Center)** de Alexandria le permite recibir notificaciones de COMPanion. Estas notificaciones contienen avisos de actualización o información de COMPanion o terceras partes sancionadas por COMPanion y variará dependiendo de las características que tenga licencia para usar. El Centro de Mensajes comprende una sola lista, con mensajes de COMPanion mostrados primero.

### **Para ver el Centro de Mensajes:**

Haga clic en el icono del **Centro de Mensajes** para abrir el Centro de Mensajes y mostrar una lista de sus notificaciones; cuando haya notificaciones no leídas o mensajes nuevos disponibles, aparece un punto rojo en el icono del Centro de Mensajes ➡. Alexandria busca nuevos mensajes durante las Tareas Diarias.

<span id="page-6-2"></span>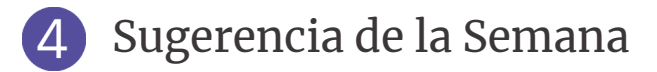

**Sugerencia de la Semana** presenta un nuevo consejo para usar Alexandria cada semana. Los archivos de la Sugerencia de la Semana son una colección de consejos pasados que pueden ayudarle a ejecutar Alexandria

más suavemente. Los puede ver periódicamente por correo electrónico o en el momento de su elección visitando.

### **Para recibir el semanario Sugerencia de la Semana por correo electrónico:**

Vaya al Centro de Apoyo para **[Sugerencia](http://support.companioncorp.com/display/ALEX/Tip+of+the+Week) de la Semana** y haga clic en "**Sign Up**" en el lado derecho de la página.

Rellene el formulario para **Noticias y Actualizaciones**.

# <span id="page-7-0"></span>24/7 Soporte Técnico

Mientras su suscripción del Software de Alexandria es corriente en cualquier momento usted tiene un problema o una pregunta, tendrá acceso al Equipo de Atención al Cliente de COMPanion. Puede llamar al Servicio de Atención al Cliente 24/7 al 1-800-347-4942 (1-801-943-7277 para clientes internacionales) o envíenos un correo electrónico a **[support@goalexandria.com](mailto:support@goalexandria.com)**.

Durante la época ocupada del año (principio de la escuela, principio del año civil, y temporada del inventario), es posible que le pidan que deje un mensaje de voz. El Servicio de Atención al Cliente se pondrá en contacto con usted en cuanto estén disponibles.

También puede enviar un correo electrónico al Soporte directamente desde su ventana de **Circulación**. Enviar por correo electrónico desde el programa no sólo envía su mensaje o pregunta a Soporte, sino que también les informa acerca de su máquina, su hardware, memoria, sus datos, y la versión de Alexandria que está ejecutando.

### **Para enviar un correo electrónico a Soporte al Cliente:**

- 1. Haga clic en la ficha de **Asistencia** a lo largo de la fila de fichas en el centro de la ventana de **Circulación**.
- 2. Escriba el asunto y el mensaje deseado en los campos apropiados.
- 3. Indique el destino preferido del mensaje desde el menú desplegable en el extremo derecho del campo asunto.

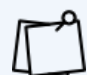

Para enviar un correo electrónico a **Soporte** desde la ventana de **Circulación**, debe tener (1) un correo electrónico de devolución especificado en el módulo de **Administración del Sitio** (se accede desde **Herramientas**) y (2) sus **Preferencias de Correo Electrónico** (se accede desde **Preferencias > Configurar**) ingresadas correctamente.

# **BIBLIOTECARIO**

Desde el **Bibliotecario**, puede realizar devoluciones y prestados, ejecutar una variedad de informes seleccionados, realizar ciertas operaciones especiales, tener acceso a herramientas (p. ej. **Inventario**, **Control de Autoridades**, **Boletines**), comprobar informes de estado de la Estación de Datos (p. ej. análisis del sistema, estadísticas de la base de datos), y cambiar las **Preferencias de la Estación de Datos**.

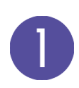

# <span id="page-8-0"></span>Barra de Navegación de Bibliotecario

La **Barra de Navegación del Bibliotecario** es la barra larga y vertical a la izquierda de la ventana de Circulación. La barra está visible en todo momento y contiene enlaces a: **Circulación**, **Ítems**, **Usuarios**, **[Operaciones](#page-27-0)**, **Herramientas**, **Catálogo**, y **Preferencias**.

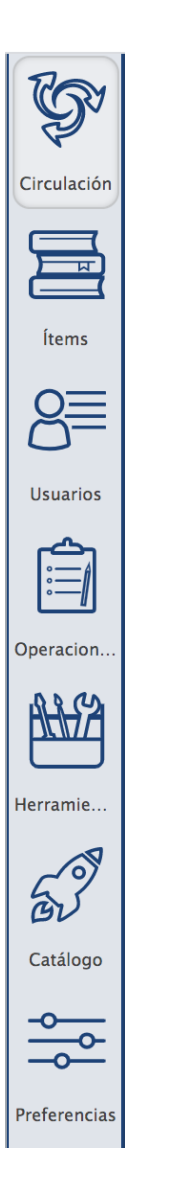

# <span id="page-9-0"></span>**USUARIOS**

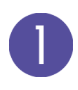

# <span id="page-9-1"></span>Agregar Usuarios Manualmente

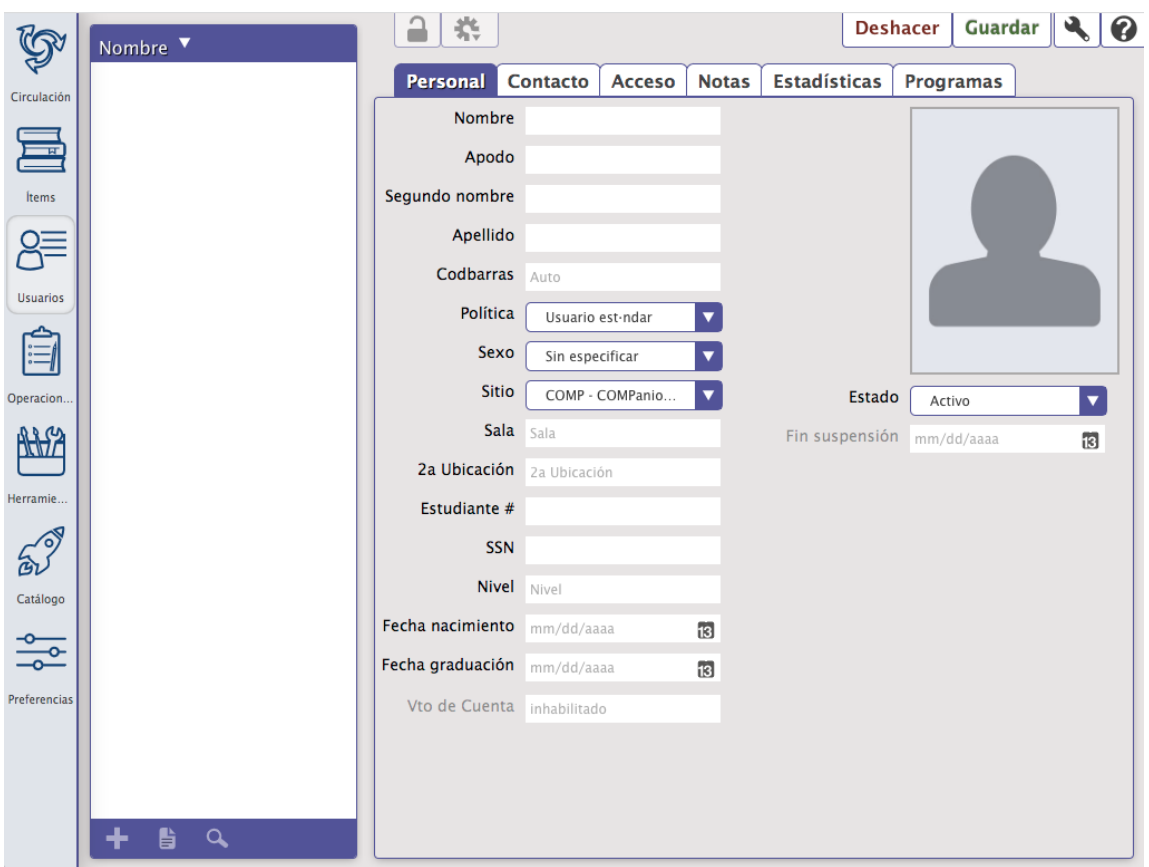

### **Para agregar manualmente un nuevo registro de usuario:**

- 1. Haga clic en el módulo de **[Usuarios](http://support.companioncorp.com/display/ALEX/Patrons)** desde la Barra de Navegación del Bibliotecario de Alexandria. (TRUCO: también puede hacer clic en el nombre del **Usuario Actual** o en las palabras "**Sin Usuario Seleccionado**" en la **Ventana de Circulación**).
- 2. Aparecerá la ventana de **Usuarios**. Haga clic en el botón **Agregar (+)** situado cerca de la esquina inferior izquierda para agregar un nuevo usuario a su base de datos.
- 3. Desplazarse entre las fichas de **Personal**, **Contacto**, **Acceso**, **Notas**, **Estadísticas**, y **Programas**, proporcionando información, opciones de configuración, y haciendo cambios en el registro del usuario según sea necesario.
- 4. Utilice los menús desplegables para proporcionar **la Política**, **el Estado**, y **el Sexo** del nuevo usuario.
- 5. Utilice la ficha **Notas** para añadir cualquier notas de alerta especiales del usuario.
- 6. A continuación, si tiene la intención de dar a su nuevo usuario cualquier privilegio de operador (p. ej. **Ayudante Estudiantil**), utilice la selección de **Acceso al Sitio** en la ficha **Acceso** para marcar los sitios a los que su usuario está autorizado a acceder. De lo contrario, deje esta selección en paz.
- 7. Haga clic en **Guardar** para agregar el nuevo registro de usuario o **Deshacer** para desecharlos.

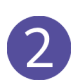

## <span id="page-10-0"></span>Modificar Registros de Usuarios

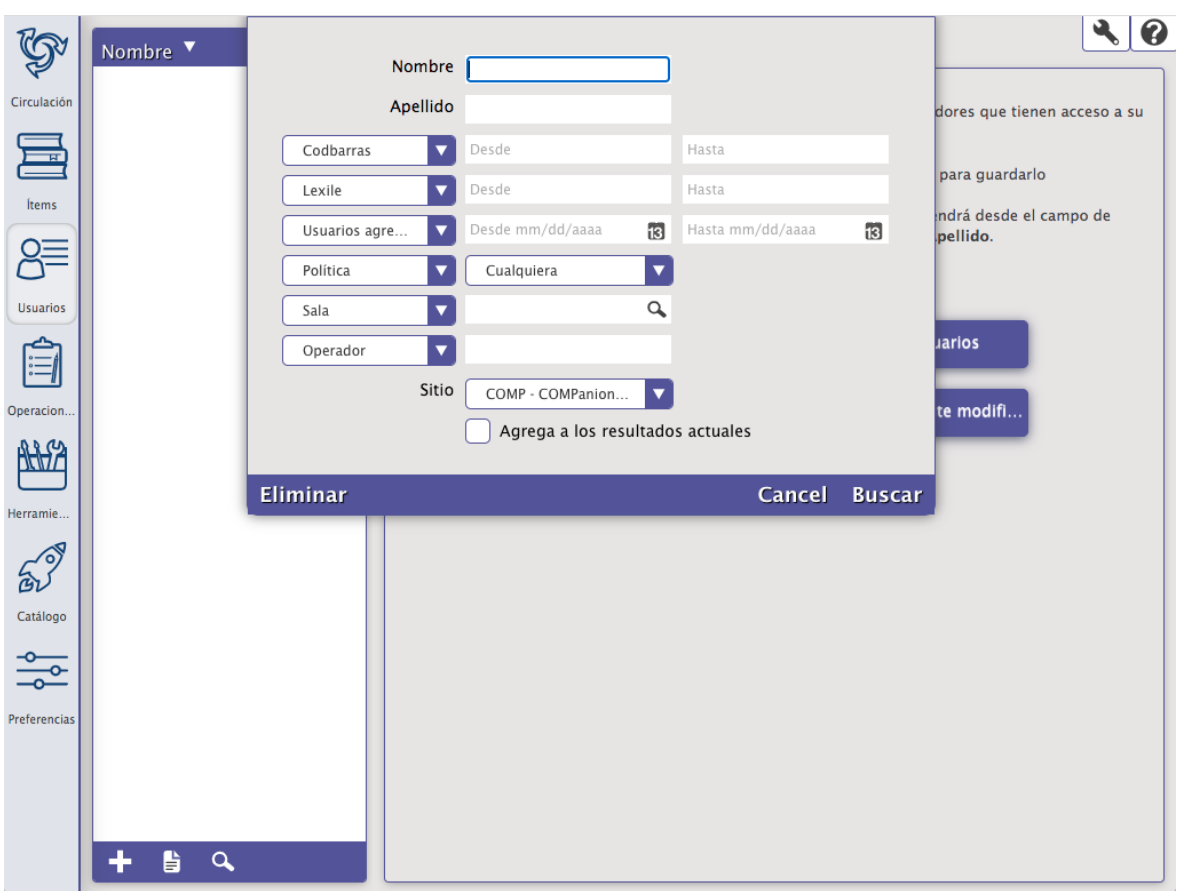

### **Para modificar un registro de usuario:**

- 1. Haga clic en **Usuarios** desde la **Barra de Navegación del Bibliotecario**.
- 2. Haga clic en el icono Buscar situado **Q** en la parte inferior del panel izquierdo. La Búsqueda de **Usuario**, mostrado aquí, se abrirá.
- 3. Escriba el apellido del **Usuario** o cualquier campo pertinente y pulse <ENTER>. A continuación, seleccione el Usuario deseado de la lista del panel izquierdo.
- 4. Abra el registro del usuario haciendo clic en el icono de **Candado .**
- 5. Haga cambios en el registro del usuario y haga clic en **Guardar**.

#### <span id="page-10-1"></span>Eliminando Usuarios 3

### **Para eliminar un registro de usuario:**

- 1. Haga clic en **Usuarios** desde la **Barra de Navegación del Bibliotecario**.
- 2. Localice el registro del **Usuario** y seleccione el nombre del usuario en el panel de la izquierda. Haga clic en el **Menú de Acciones** y seleccione **Eliminar Usuario**.

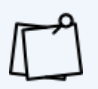

Los usuarios no pueden ser eliminados si todavía tienen ítems prestados o si tienen multas o cargos.

# <span id="page-11-0"></span>**ÍTEMS**

 $\mathbf 1$ 

# <span id="page-11-1"></span>Buscando Ítems

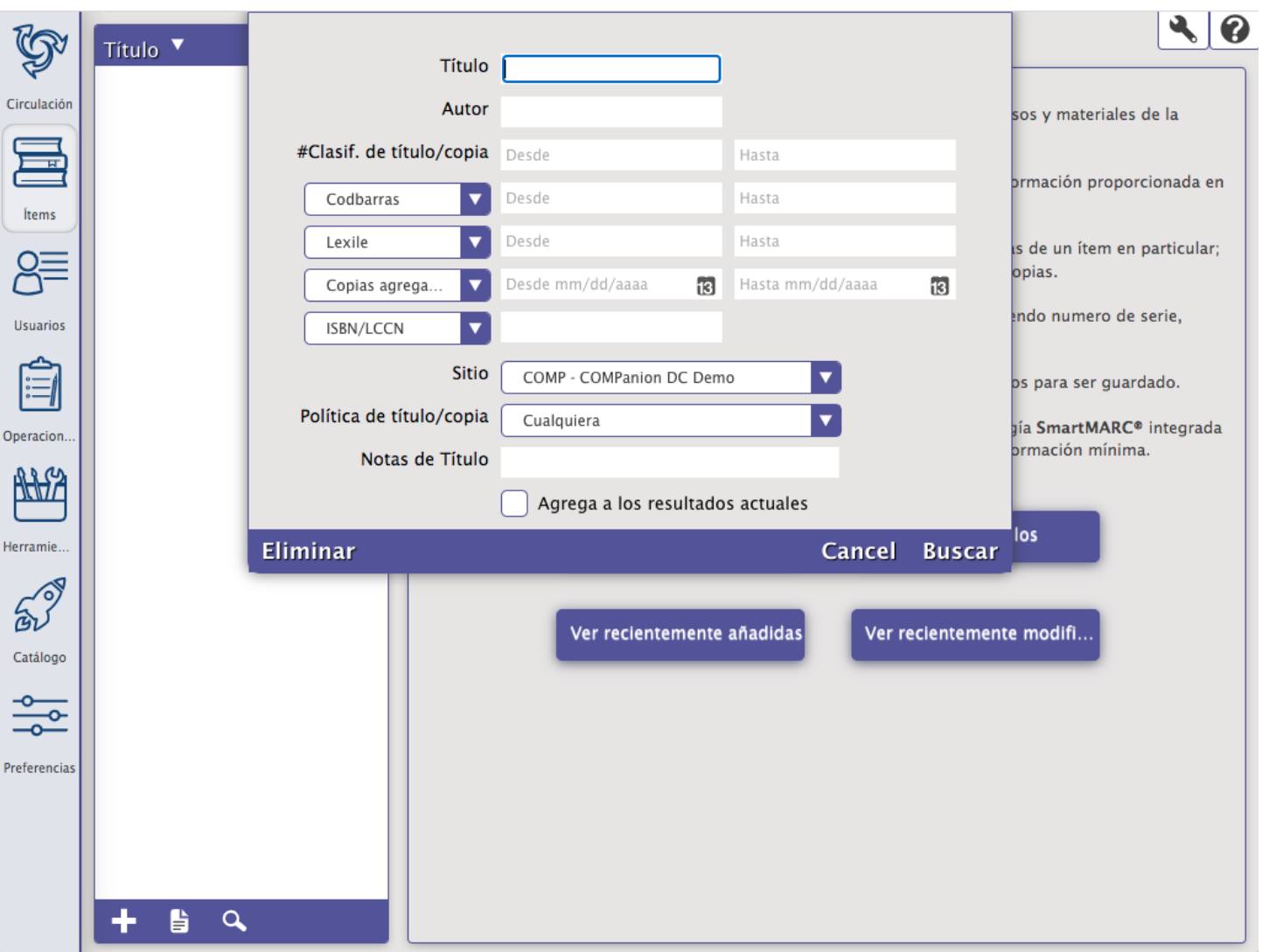

### **Para buscar un registro de ítem:**

- 1. Haga clic en el icono de **[Ítems](http://support.companioncorp.com/display/ALEX/Items)** desde la **Barra de Navegación del Bibliotecario**. Se abrirá la **Administración de Ítems**.
- 2. Haga clic en **Buscar títulos** o en el icono **Buscar Q** en la esquina inferior izquierda.
- 3. Los resultados se mostrarán en el panel de la izquierda.

<span id="page-12-0"></span>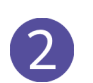

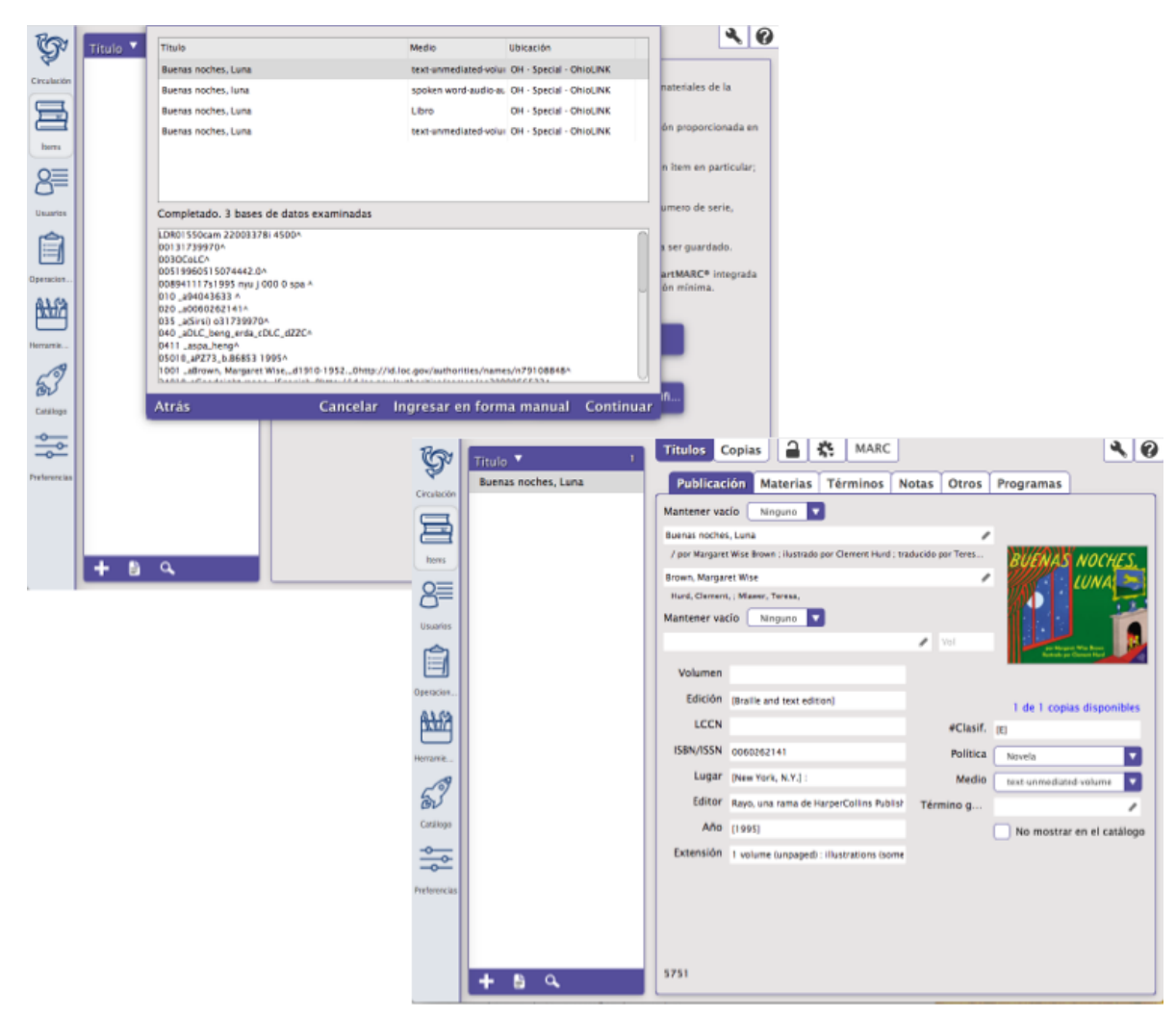

### **Para agregar un nuevo registro de título a su base de datos:**

- 1. Haga clic en el módulo de **Ítems** desde la **Barra de Navegación del Bibliotecario**.
- 2. El módulo de **Administración de Ítems** aparecerá.
- 3. A continuación, haga clic en el botón **Agregar (+)** situado cerca de la parte inferior del panel Ítems.
- 4. El **Asistente de Título SmartMARC** se abrirá permitiéndole agregar un nuevo registro de título. (Pulse **<ENTER>** aquí para agregar un registro blanco.)
- 5. Ingrese el **ISBN** o **Título/Autor** en la ventana del **Asistente de Título** y haga clic en **Buscar**.
- 6. Haga clic y resalte para previsualizar el registro MARC que más le guste y haga clic en **Continuar**.
- 7. Modifique el **Número de Clasificación**, actualice cualquier campos necesarios y seleccione la política apropiada para el ítem en el menú desplegable.
- 8. Haga clic en **Guardar** para añadir su nuevo registro de título o **Deshacer** para descartarlo. En este momento usted querrá agregar la copia inicial.

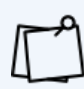

No hay garantía sobre una coincidencia para el registro que desea específicamente. Si no encuentra el Título que buscabas en los resultados de la búsqueda, elimine los criterios antiguos y pruebe diferentes combinaciones.

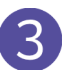

## <span id="page-13-0"></span>Agregar Nuevas Copias

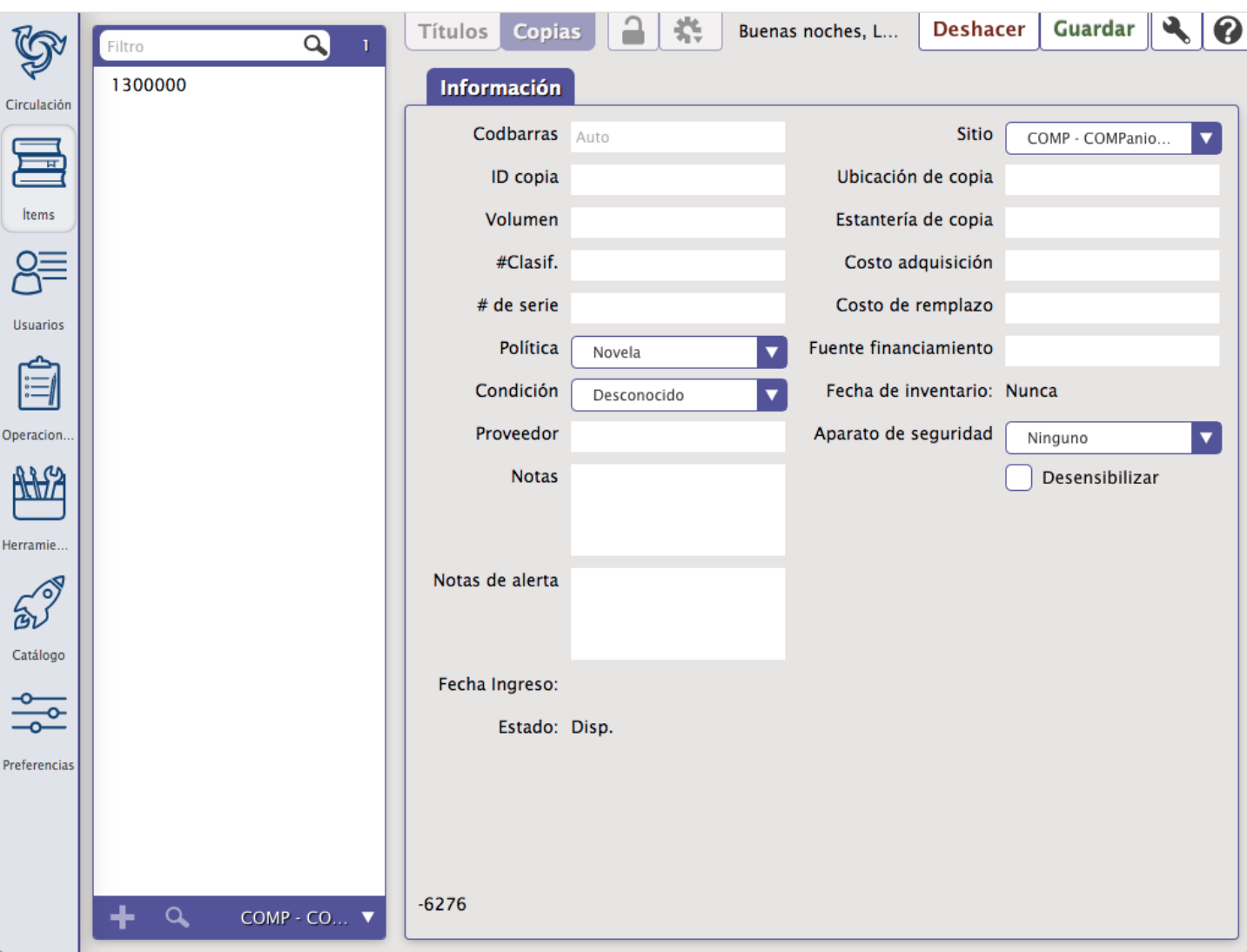

### **Para agregar una nueva copia al registro de título:**

- 1. Haga clic en el módulo de **Ítems** desde la **Barra de Navegación del Bibliotecario** y se abrirá **Administración de Ítems**.
- 2. Haga clic en el icono Buscar  $\mathbf{Q}$  en la esquina inferior izquierda para abrir la Búsqueda de Ítems. A continuación, localice el título en su base de datos que le gustaría agregar copias.
- 3. Asegúrese de que la ficha **Copias** está seleccionada en la parte superior de la página. Recuerde, las copias son una extensión del registro del título; la ficha de **Copias** no puede ser seleccionada a menos que el registro del título principal exista o se guarde.
- 4. A continuación, haga clic en el botón **Agregar (+)** situado cerca de la parte inferior del panel ítems para agregar una nueva copia.
- 5. Preste atención a todos los campos de la ficha **Información**, proporcionando información, configurando opciones y realizando cambios en el registro de copia según sea necesario.
- 6. Se requiere un **Código de Barras** para guardar su nueva copia; sin embargo, si no proporciona esa información, se predeterminará en la configuración del **Próximo [Codbarras](http://support.companioncorp.com/display/ALEX/Items+Preferences)**.

### 7. Haga clic en **Guardar**.

<span id="page-14-0"></span>Duplicando Títulos y Copias

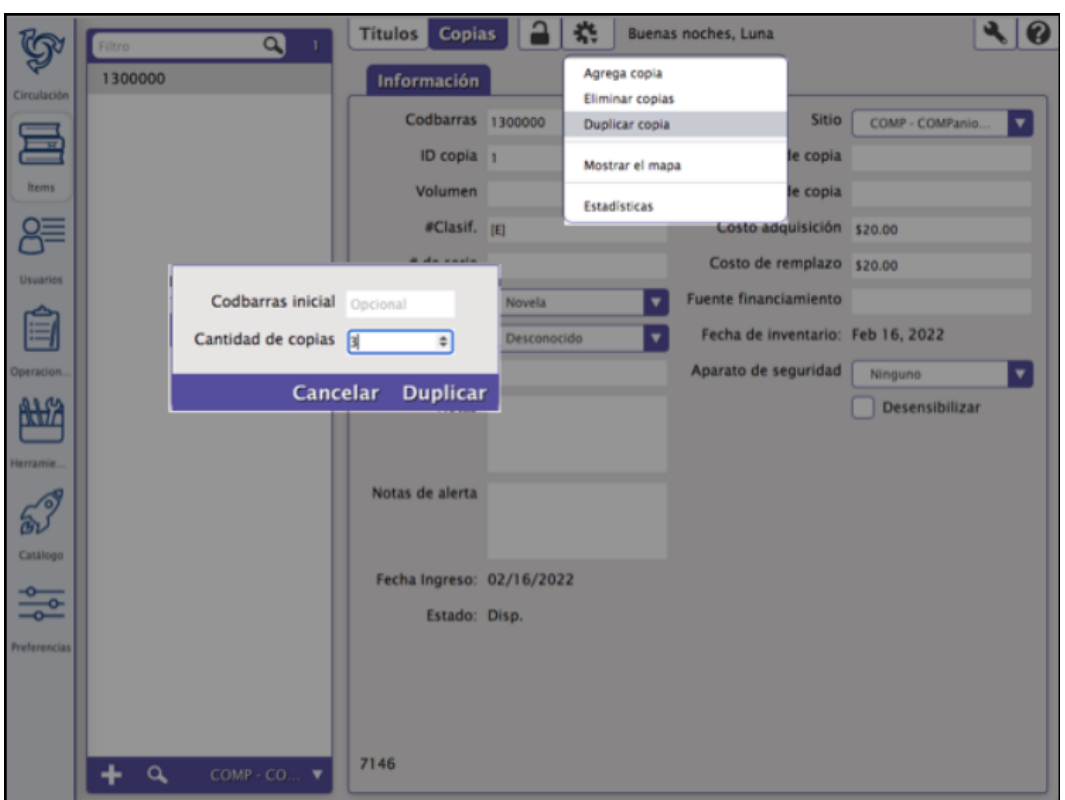

### **Para duplicar copias:**

- 1. Haga clic en el módulo de **Ítems** desde la **Barra de Navegación del Bibliotecario**. La **Administración de Ítems** se abrirá.
- 2. Abra el registro de **Ítems**.
- 3. Haga clic en la ficha **Copias**.
- 4. Haga clic en el icono de **Acciones** junto al icono de candado y seleccione **Duplicar Copia**. Aparecerá la ventana **Duplicar Copia**.
- 5. Rellene el campo de **Codbarras Inicial** e introduzca el número de copias adicionales que desea agregar en el campo **Cantidad de Copias**.
- 6. Haga clic en **Duplicar**.

#### <span id="page-14-1"></span>Catalogación de un eBook 6

Al catalogar un eBook, recuerde que sólo se agregan los **Títulos**, no copias porque no son ítems ficticiamente con codbarras.

Para indicar un eBook para la búsqueda, la preferencia de la **Política** de eBook debe ser configurada para **Mostrar como catálogo en línea**.

# <span id="page-15-0"></span>**CIRCULACIÓN**

El módulo de **[Circulación](http://support.companioncorp.com/display/ALEX/Circulation)** es el módulo primario del bibliotecario, usado para realizar actividades generales de la biblioteca como la emisión de libros, la colocación de apartados, el procesamiento de cargos, multas, pagos y renovación de libros. También puede realizar funciones especiales como inventario, catalogación, visualización de registros y actualización.

<span id="page-15-1"></span>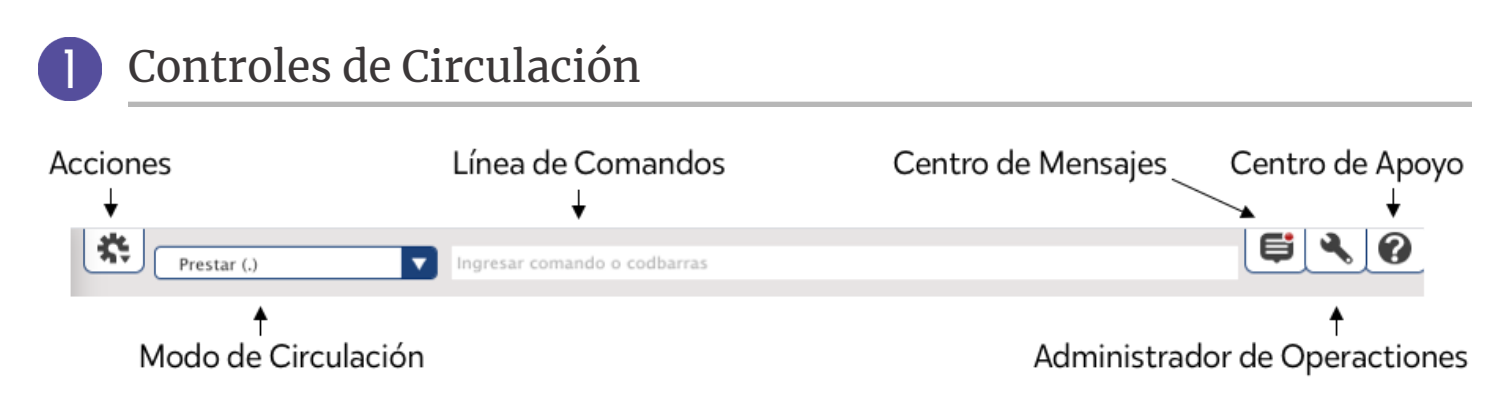

### Modos de Circulación

Seleccione un **Modo de Circulación** desde el correspondiente menú desplegable situado a la izquierda de la **Línea de Comandos**, encima del panel del **Usuario Actual**. El Modo de Circulación seleccionado es la función que será realizada cuando los codbarras del usuario/ítem sean escrito a máquina o escaneadas.

### Línea de Comandos

Utilice la **Línea de Comandos** para introducir codbarras para realizar el modo de circulación indicado o buscar Ítems y Usuarios.

<span id="page-15-2"></span>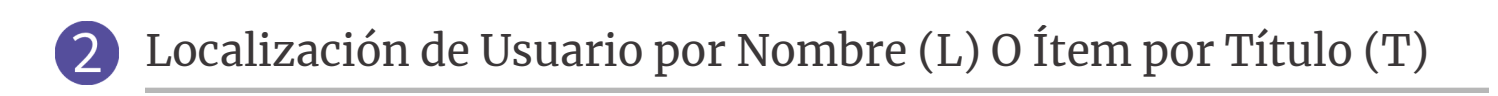

### **Para buscar un usuario por apellido:**

- 1. Abra la ventana de **Búsqueda de Usuario** haciendo clic en el botón Consulta en la parte inferior del panel **Usuario** O escribiendo **L** en la **Línea de Comandos** y presionando **<ENTER>**.
- 2. Comience a escribir el nombre del usuario y pulse **<ENTER>**.
- 3. Haga clic en en el nombre correcto y, a continuación, haga clic en **Seleccionar** o doble clic en el nombre correcto.

### **Para buscar un ítem por título:**

- 1. Abra la ventana de **Búsqueda de Ítem** haciendo clic en el botón **Consulta** en la parte inferior del panel **Ítem** O escribiendo **T** en la **Línea de Comandos** y presionando **<ENTER>**.
- 2. Escriba la primera parte del título y pulse **<ENTER>**.
- 3. Haga clic en el título correcto para resaltarlo y, a continuación, haga clic en **Seleccionar** o doble clic en el título correcto.

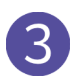

# <span id="page-16-0"></span>Modos de Circulación

### Prestar

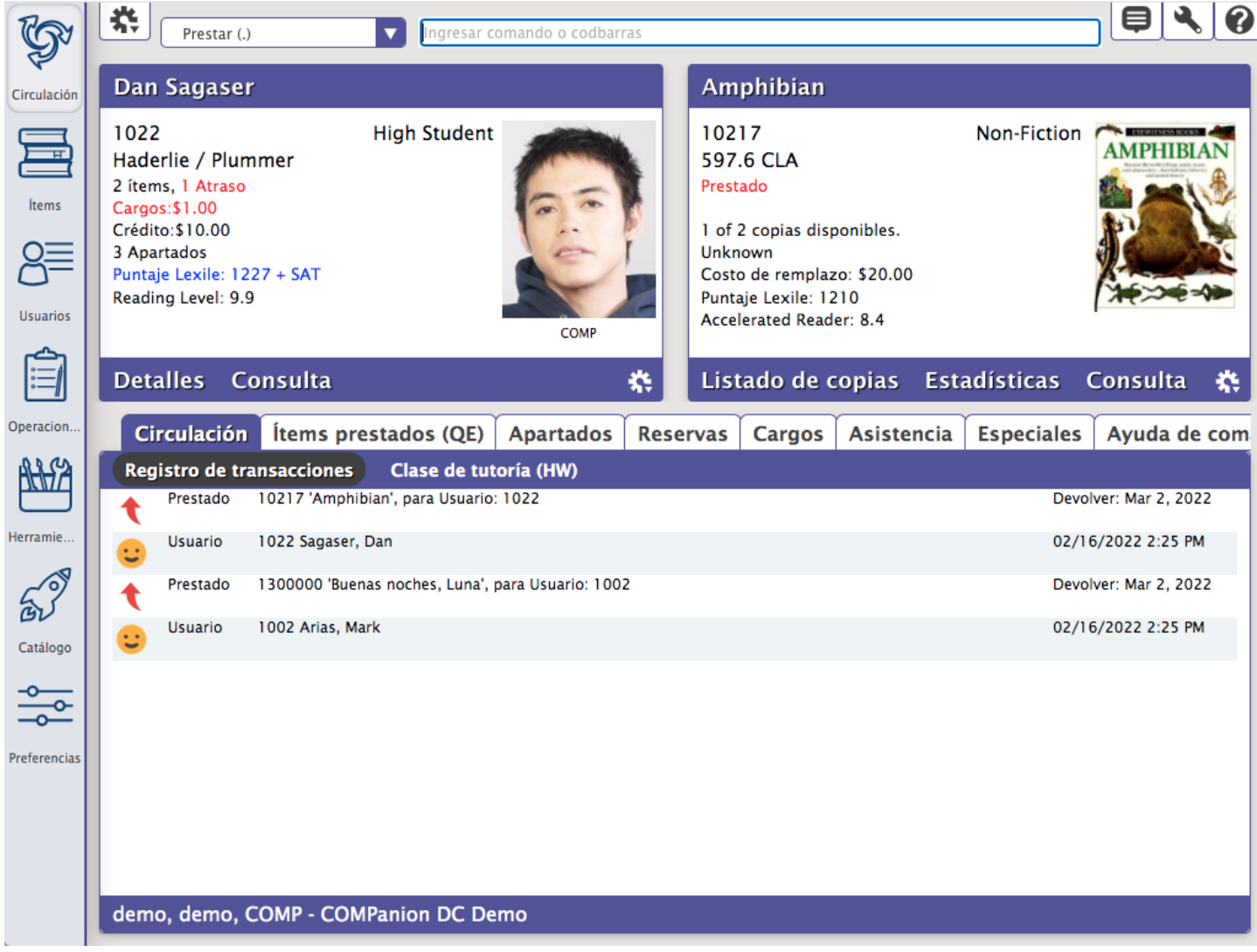

### **Para prestar un ítem:**

- 1. Asegúrese de que el modo de circulación esté configurado a **Prestar**.
- 2. SIEMPRE traiga al usuario primero.
- 3. Escriba o escanee los códigos de barras de los ítems que desea prestar.
- 4. Responda a cualquier mensaje de **Alerta de Circulación**.

### Modo de Devolución Forzada (B)

### **Para devolver varios ítems mediante el Modo de Devolución Forzada:**

Con el modo de circulación establecido en **Devolución Forzada**, escanee o escriba el codbarras del ítem que desea devolver a la **Línea de Comandos**. Si el codbarras fuera escrito, pulse **<ENTER>**. Repita este paso para cada ítem.

### **Para devolver un solo ítem mediante el Modo de Devolución Forzada:**

En la **Línea de Comandos**, escriba **B** y, a continuación, escriba o escanee el codbarras del ítems para ser devuelto. (Esto devolverá el ítem sin cambiar el modo de circulación corriente.)

### Coloque un Apartado en un Título (H)

### **Para colocar un apartado:**

- 1. Haga que el usuario solicitando el apartado es el **Usuario Actual**.
- 2. Utilice la ventura de **Búsqueda de Ítems** para hacer que el ítem con el apartado sea el **Ítem Actual**.
- 3. Escribe **H** y **=** (para el **Ítem Actual**) (p.ej. **H=**) y pulse **<ENTER>**. También puede escribir **H** y el codbarras del ítem (p.ej. **H 1234**). Repita este paso para cada ítem.

### Declarando una Copia Como Perdida O la Renovación de un Ítem

### **Para declarar un ítem como perdida:**

- 1. Escriba o escanee el codbarras del usuario con el ítem perdido. Si el codbarras fuera escrito, pulse **<ENTER>**.
- 2. Haga clic en la ficha **Ítems prestados (QE)**
- 3. Resalte los ítems deseados.
- 4. Haga clic en **Declarar Perdido** O **Renovar.**
- 5. Si está seguro de que desea declarar el ítem seleccionado como perdido, haga clic en **Sí** en la ventana de díalogo que se abrirá.
- 6. Complete el proceso en la ventana de **Cargo de Ítem Perdido** donde puede perdonar una parte o la totalidad de la carga, tomar un pago y enviar por correo o imprimir un recibo.

### **Para devolver un ítem Perdido y proporcionar un reembolso:**

- 1. Esto se puede hacer simplemente devolviendo el ítem. Cuando se le pregunte si desea procesar el ítem, responda **Sí**.
- 2. Complete el proceso en la ventana de **Ítem de proceso encontrado** reembolsando pagos anteriores, perdonando cuotas restantes o cobrando una tarifa adicional.
- 3. Una vez que haya terminado, haga clic en **Procesar**.

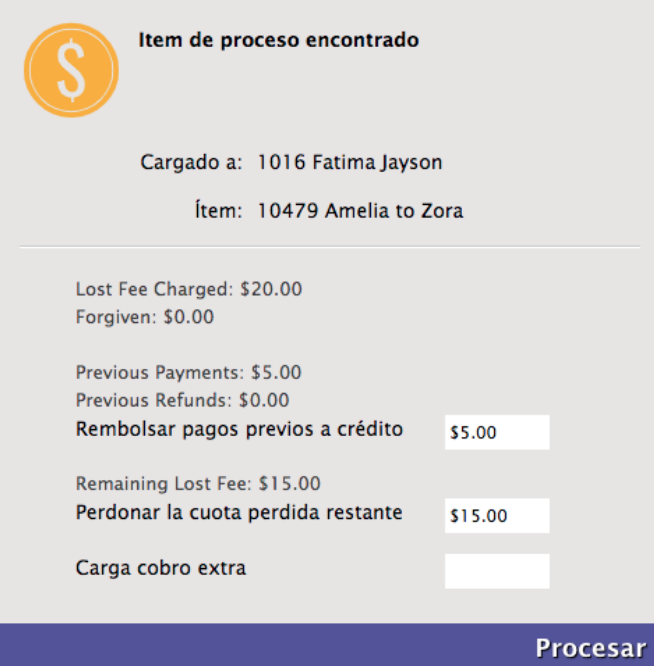

### Descartando Copias de Ítems

### **Para descartar un solo ítem dañado:**

- 1. En la **Línea de Comandos**, escriba **DM** pulse **<ENTER>** o defina el **Modo de Circulación** en el menú desplegable. Seleccione una razón para el descarte.
- 2. Escanee o escriba el codbarras para el ítem dañado para ser descartado. El usuario de **Copias Descartadas** se hará el **Usuario Actual**.
- 3. En la ventana de **Cargo de Descartado**, puede perdonar la carga, introducir una cantidad de pago, y procesar con o sin un recibo.

<span id="page-18-0"></span>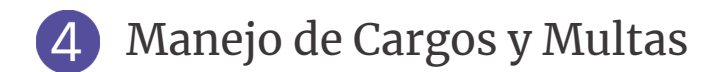

Los cargos incluyen el resultado final de multas atrasadas, cargos perdidos o dañados y montos cargados manualmente. Las multas atrasadas se acumulan continuamente hasta que se devuelven los ítems. Una vez devuelto el ítem, la multa se convierte en un cargo.

La pestaña **Cargos** tiene dos subfichas utilizadas para administrar dinero en su biblioteca:

- **● Cargos:** En esta subficha, se gestionan los cargos y multas actuales. Desde aquí, puede cobrar manualmente al usuario actual, procesar pagos y perdonar cargos.
- **● Pagos:** En esta subficha, gestiona pagos anteriores y créditos. Esto incluye la emisión de reembolsos, la adición de crédito o el reembolso de crédito.

# <span id="page-19-0"></span>**HERRAMIENTAS**

Alexandria cuenta con un variado surtido de herramientas contenidas convenientemente en una completa "caja de herramientas" que le permite lanzar rápidamente módulos que ayudan a realizar una variedad de tareas. Estos módulos se lanzan al hacer clic en sus iconos correspondientes en la ventana de **[Herramientas](http://support.companioncorp.com/display/ALEX/Tools)**. Dependiendo de sus permisos de **Seguridad**, es posible que no tenga acceso a todos los módulos que se muestran en la ventana de Herramientas.

# <span id="page-19-1"></span>Informes

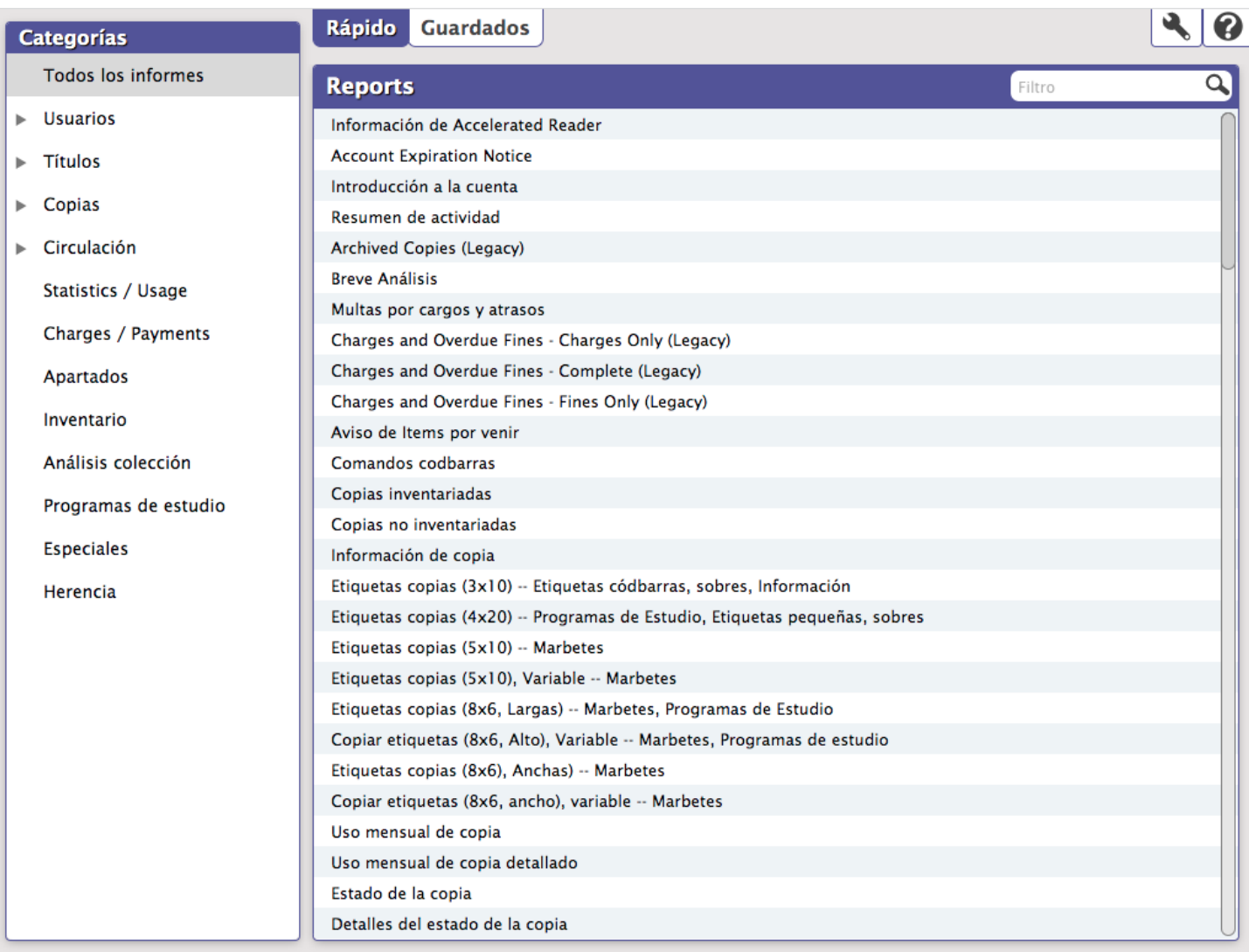

La interfaz de **[Informes](http://support.companioncorp.com/display/ALEX/Reports)** de Alexandria le permite crear informes que sólo incluyen información pertinente: registros de interés, tipos de transacciones, selecciones del equilibrio y texto personalizado en avisos de circulación. También puede programar informes y entregar su producción a través de correo electrónico, FTP, etc.

La interfaz de Informes utiliza el diseño familiar de tres paneles que se encuentra en la mayoría de las interfaces de administración de Alexandria.

El lado izquierdo de la ventana es el hogar para el panel de **Categorías**, que contiene una lista de todas las categorías de informes existentes (p.ej. **Títulos**) y subcategorías (p.ej. **Información**). Las selecciones de este panel actúan como filtros que le permiten reducir los resultados y mostrar sólo los informes pertinentes.

### Algunos ejemplos de informes de Alexandria son: **Etiquetas de Códigos de Barras**, **Listas Atrasadas**, **Apartados en Depósito**, e **Informe Super Resumido**.

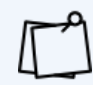

Consulte la **Lista [completa](http://support.companioncorp.com/display/ALEX/Complete+Reports+List) de informes** para obtener información sobre qué hace cada informe, para qué puede usarlo y cómo se ven las salidas.

### **Para crear un nuevo informe:**

- 1. Seleccione **Herramientas** y, a continuación, **Informes**.
- 2. La barra de **Filtro**, junto con el panel de **Categorías**, se puede utilizar para filtrar aún más la lista de resultados en el panel de **Selección de Informes**.
- 3. Haga clic en la categoría y/o subcategoría del panel de **Categorías** a la izquierda que es la mejor opción para el informe que desea generar. Puede expandir o contratar secciones de subcategorías asociadas haciendo clic en el icono situado a la izquierda del nombre de la categoría.
- 4. Seleccione el **Informe** de la lista que se muestra a la derecha en el panel de **Selección de Informes**. En la parte inferior de la ventana, en las fichas **Selecciones** y **Opciones** se seleccionará la información que desea en el informe, junto con su formato.
- 5. Haga clic en **Ejecutar** en la esquina inferior derecha de la ventana para poner en cola el informe en el **Administrador de Operaciones**. Para imprimir una copia del informe, haga clic en el icono de **Administrador de Operaciones** , que abrirá la ventana del **Administrador de Operaciones**. Desde aquí, puede seleccionar el informe deseado y hacer clic en el icono de PDF para ver o guardar el informe en el ordenador.
- 6. Si el informe generado satisface sus necesidades y desea guardar la configuración del informe para su uso en el futuro, haga clic en **Guardar Informe Creado** en la esquina inferior derecha de la ventana.

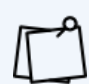

Todos los informes son configurados utilizando el mismo conjunto de pasos o fórmulas . La diferencia principal es el tipo de informe o plantilla (Etiquetas de Códigos de Barras, Listas Atrasadas, Listas de Apartados, etc.) que usted elija.

¿No ve una selección que le guste? Haga clic en **Selecciones adicionales** en la parte inferior de la ventana para ver más.

# Informes de Etiquetas

### **Copia**

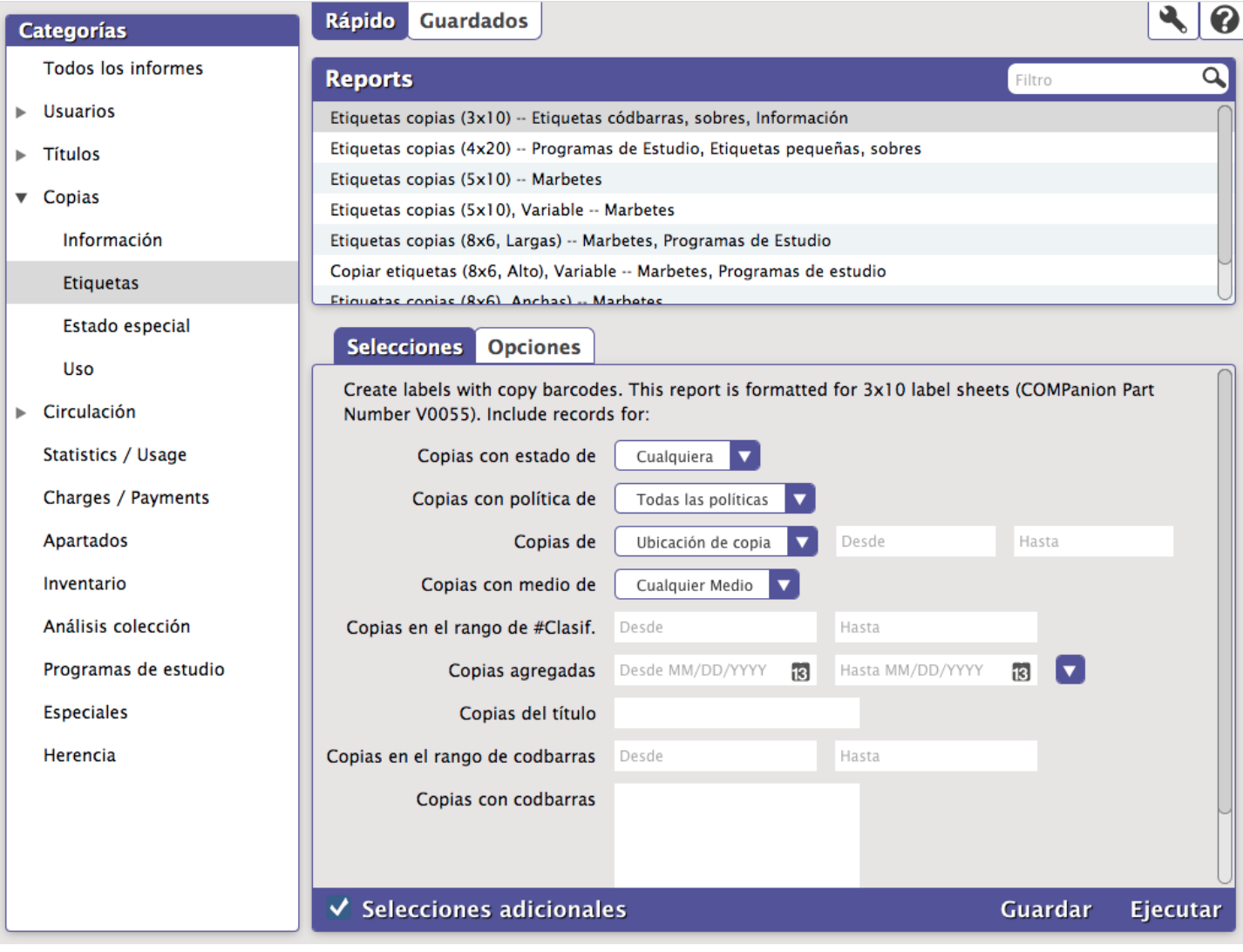

### **Usuario**

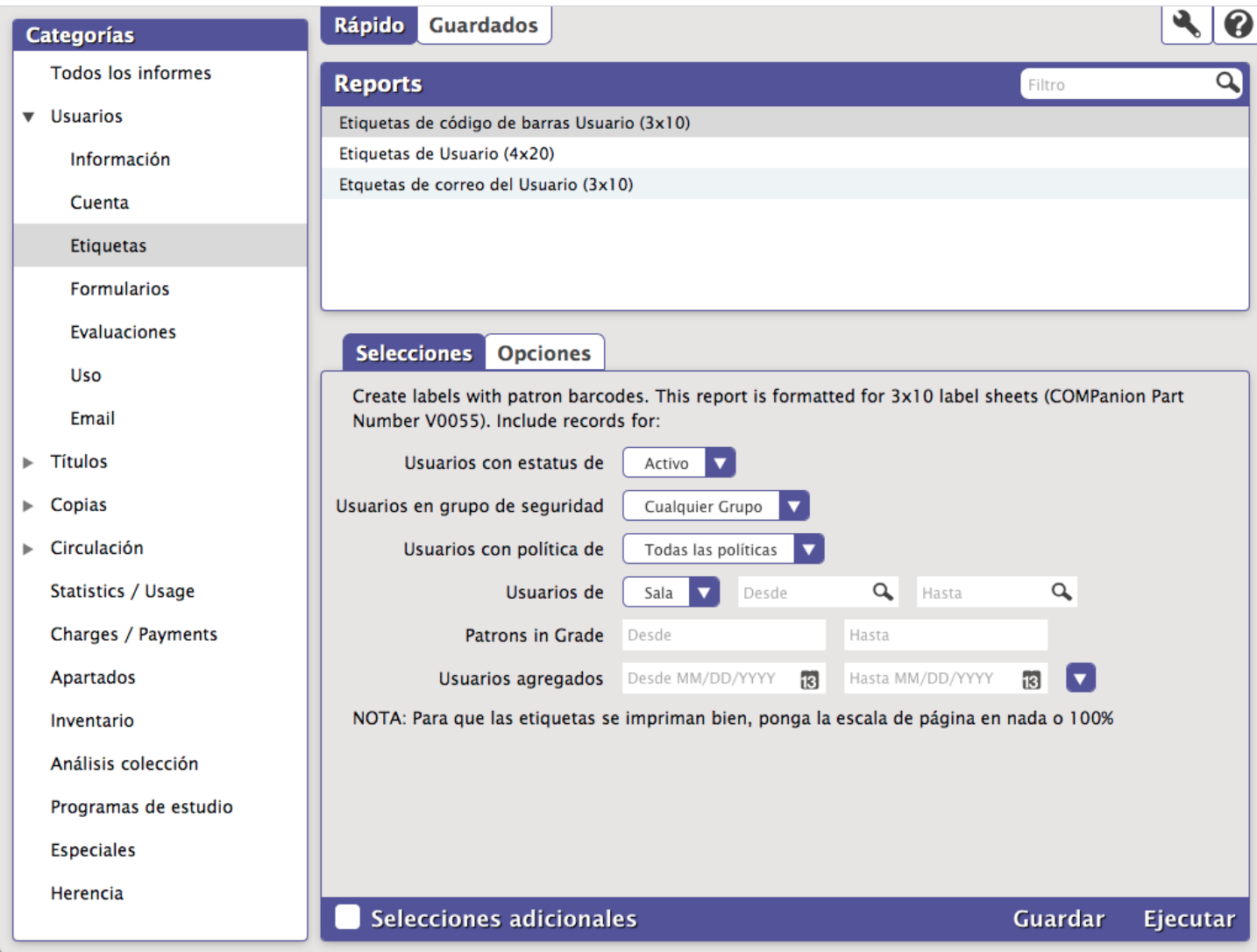

## Informe de Ítems Prestados

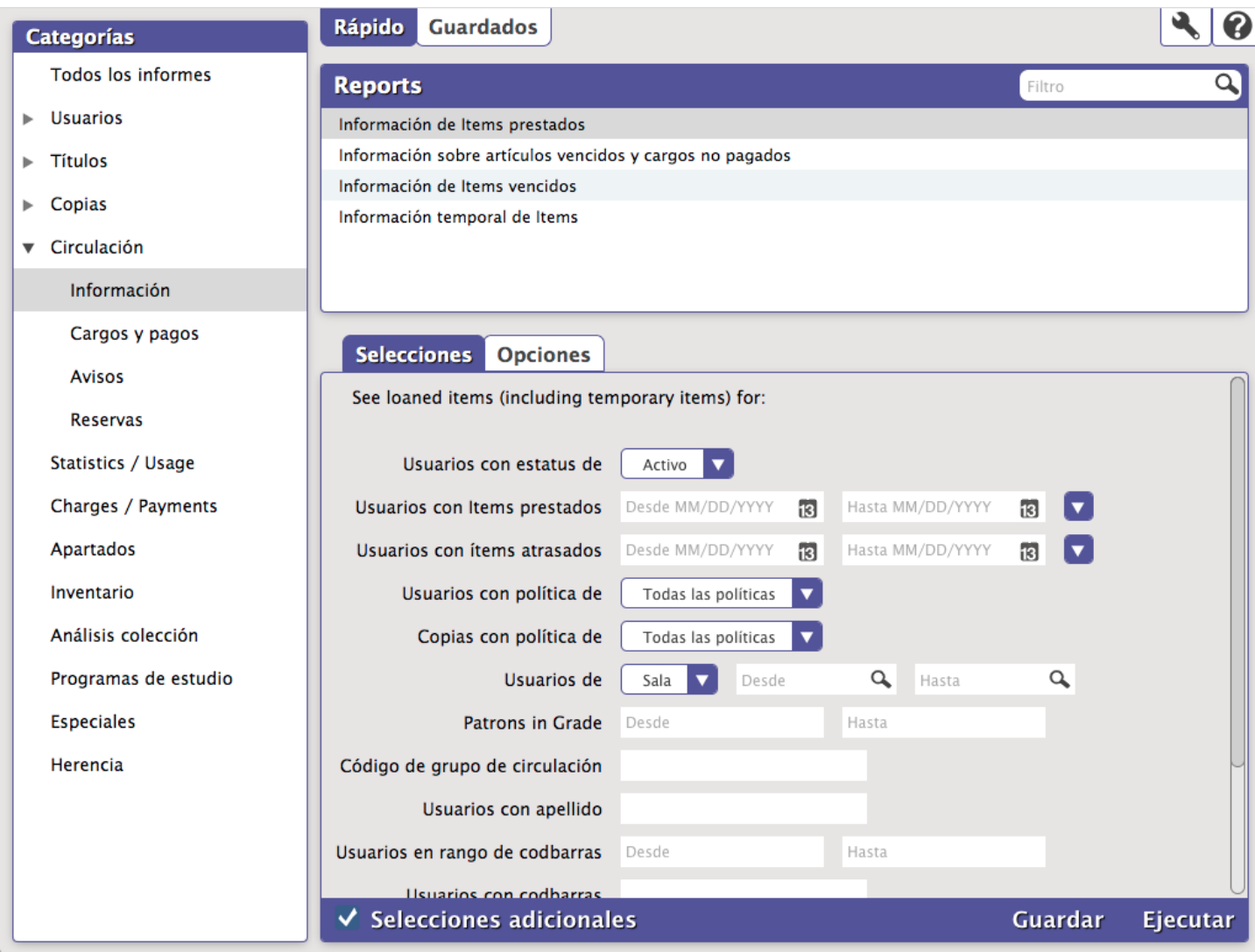

## Ítems Atrasadas

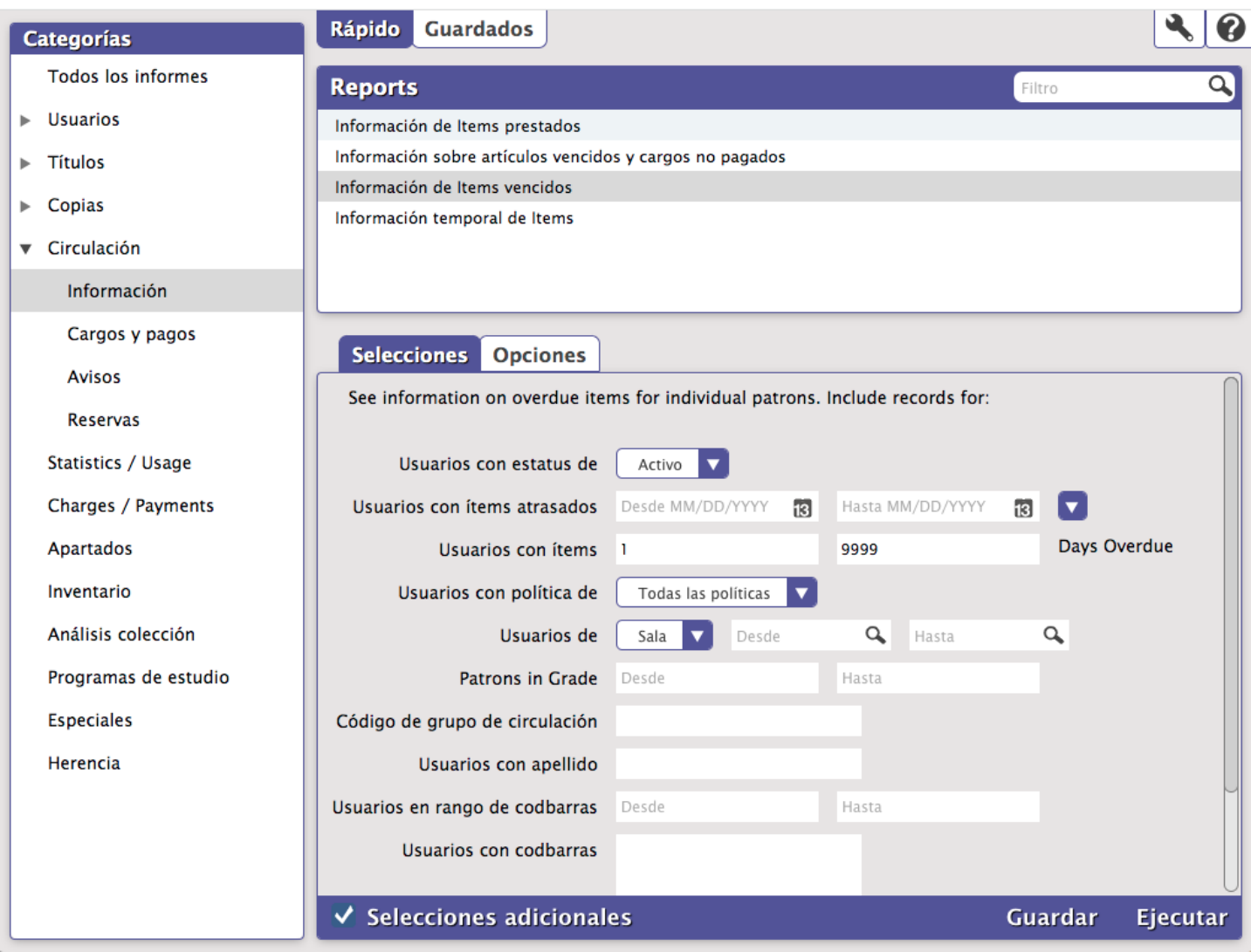

## Aviso Atrasado

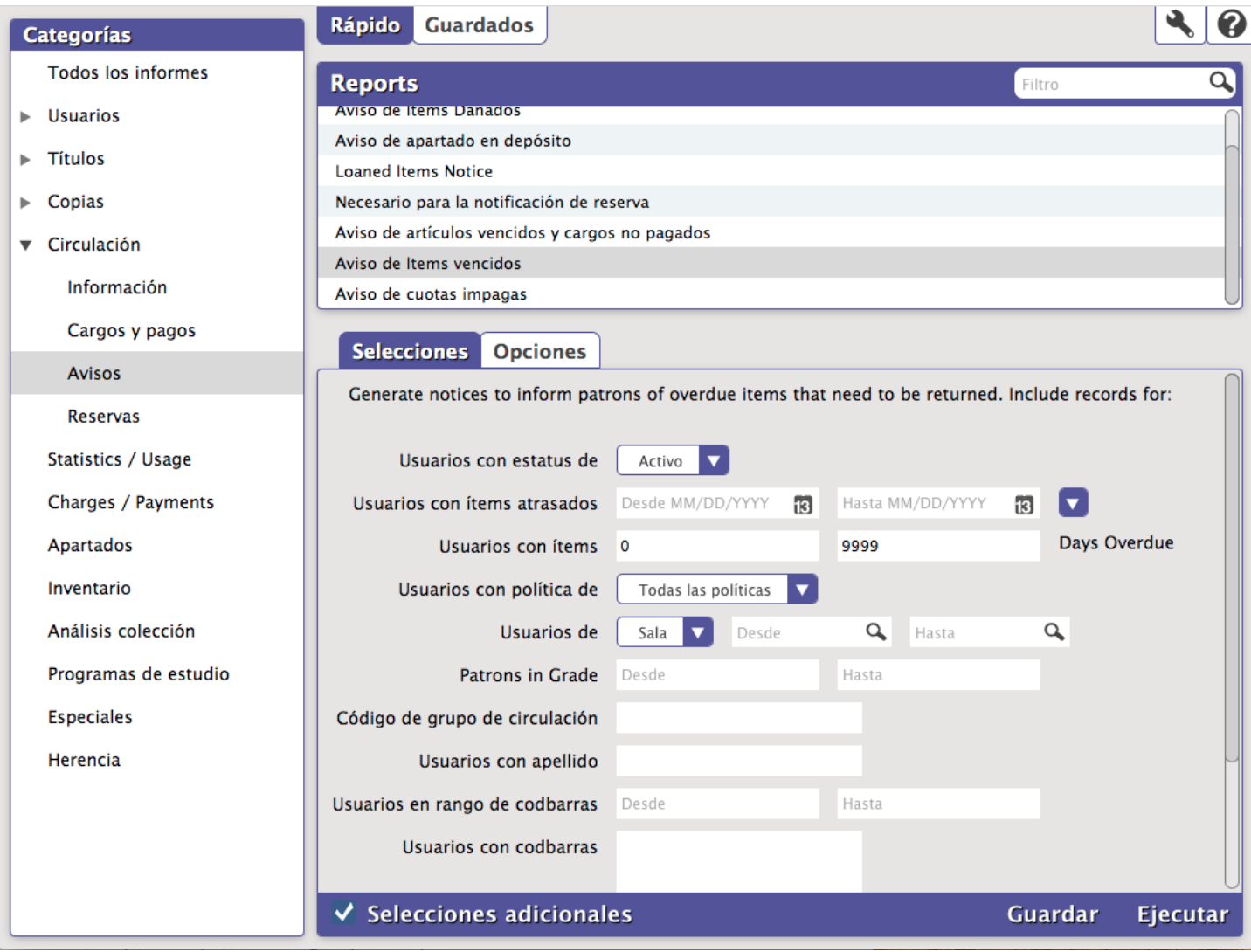

### Guardano, Programando y Enviando Informes

Una vez que haya creado y guardado un informe en el módulo de **Informes**, tendrá la opción adicional de programar ciertos informes para que se ejecuten automáticamente, así como enviarles a un horario regular como un enlace en un correo electrónico al destinatario de su elección.

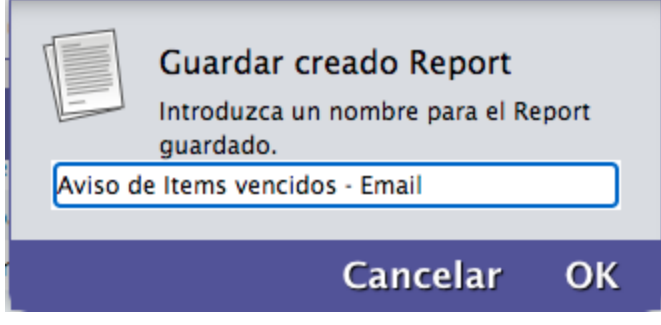

### **Para crear un Informe de Aviso Atrasado Guardado y programarlo para ser enviado semanalmente a una sala específica:**

- 1. Haga clic en **Informes** desde el módulo de **Herramientas** y seleccione **Circulación** en el panel **Categorías**.
- 2. Elija **Avisos** en la lista desplegable expandida y, a continuación, **Aviso de Ítems vencidos** en el panel de **Selección de Informes**.
- 3. Haga clic en la ficha **Selecciones** e introduzca los criterios de selección para el informe, incluyendo el **Estado del Usuario**, **Días Vencidos**, **Sala del Usuario**, **Nivel del Usuario**, y más.
- 4. Haga clic en **Guardar**, introduzca un nombre para su informe guardado y haga clic en **OK**.
- 5. Una vez que su informe guardado esté creado, notará que el informe se encuentra ahora en la ficha **Guardados**. También notará fichas adicionales disponibles debajo del panel de Selección de Informes, como **Información General**, **Selecciones**, **Opciones** y **Programar**.
- 6. Haga clic en **Programar**, abra el informe y luego haga clic en la caja **Informe programado**.
- 7. Haga clic en el menú desplegable de **Frecuencia** y seleccione **Semanal**. A continuación, seleccione el día deseado en la lista desplegable y, finalmente, introduzca la hora en que se ejecutará el informe.
- 8. Haga clic en la ficha **Aviso** y haga clic en la caja para **Activar Notificación Email**. Introduzca la dirección de correo electrónico de, por ejemplo, el profesor de la sala, al campo **Aviso por email y descargar enlace a**.
- 9. Haga clic en **Guardar** en la esquina superior derecha.

<span id="page-27-0"></span>Operaciones Especiales

Puede acceder a las **[Operaciones](http://support.companioncorp.com/display/ALEX/Utilities) Especiales** seleccionando el módulo Herramientas de la Barra de Navegación del Bibliotecario y seleccionando la herramienta Op.Especiales. Las Operaciones Especiales se utilizan para cambiar grandes cantidades de información en la base de datos a la vez. La ventana Op.Especiales le permite crear su propio conjunto de operaciones esenciales; proporcionamos las pastillas generales que le ayudan a crear operaciones que modifican, transfieren, eliminan, actualizan o verifican la información que necesita.

La interfaz de Op.Especiales utiliza el diseño familiar de tres paneles que se encuentra en la mayoría de las interfaces de administración de Alexandria.

Siga el mismo proceso utilizado al crear informes escogiendo la categoría apropiada en el panel Categorías y seleccionando el Op.Especial deseado del panel de Selección de Op.Especiales. El resto del proceso debe ser familiar para usted desde la sección de informes que se ha cubierto anteriormente.

Operaciones Especiales también pueden ser guardados como Informes. Después de crear su nueva **Op.Especial**, haga clic en **Guardar Nueva Op.Especial** en la parte inferior del panel. Después de ajustar el nombre del **Op.Especial** (opcional), su nueva **Op.Especial**, incluyendo la configuración personalizada, será añadido a la ficha **Guardados**.

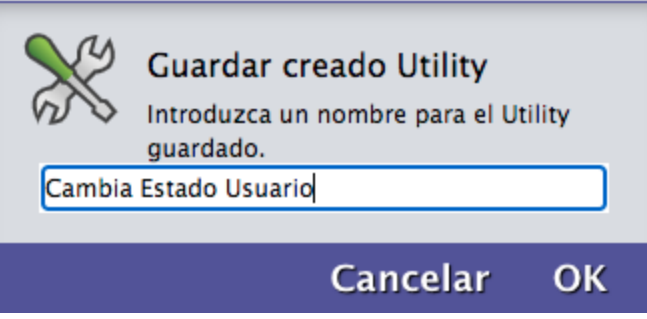

Consulte la **Lista completa de [utilidades](http://support.companioncorp.com/display/ALEX/Complete+Utilities+List)** para aprender qué hace cada utilidad, cuándo puede usarla y qué hacen ciertas opciones.

# Op.Especial de Usuarios

### **Eliminar Usuarios**

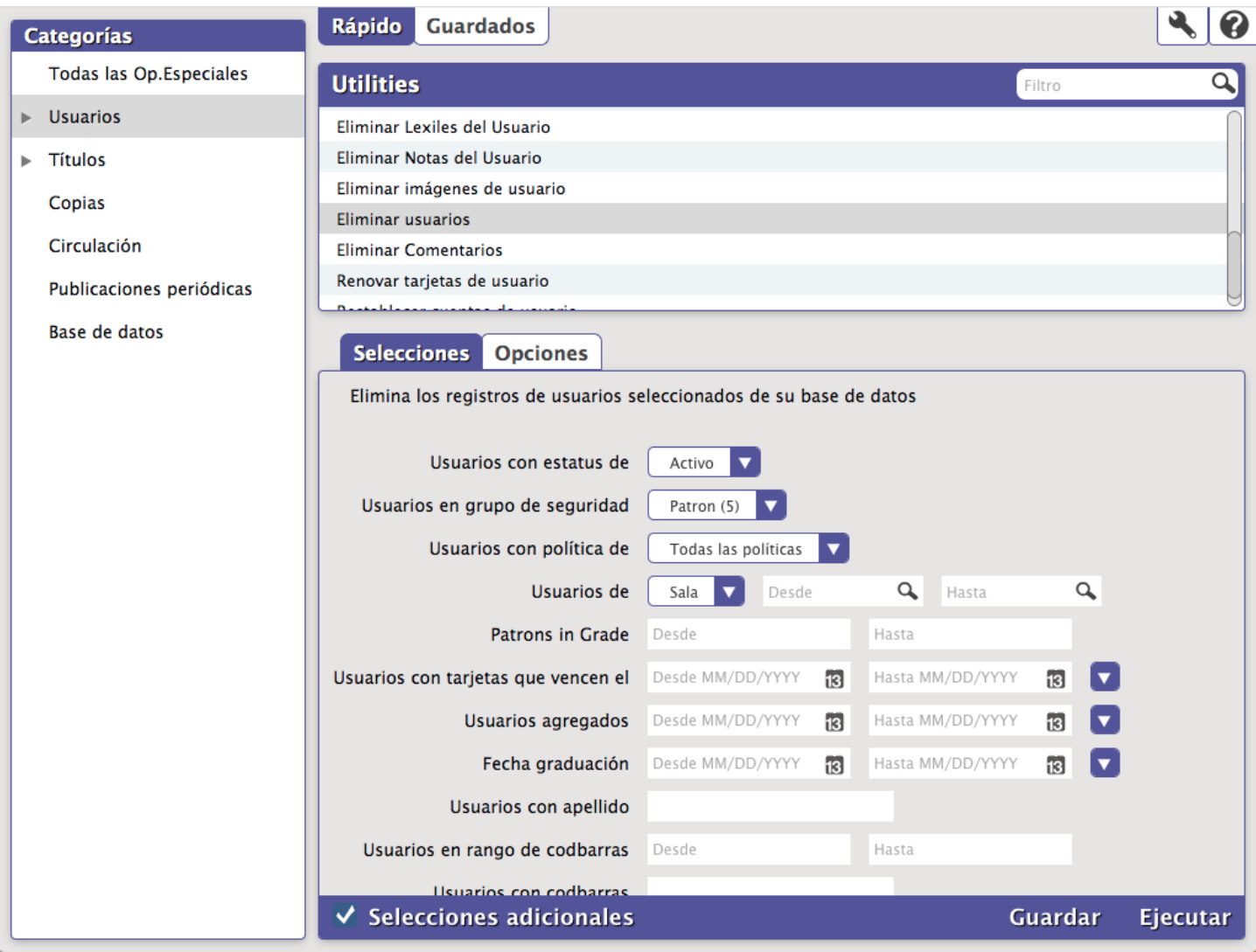

# Op.Especiales de Títulos/Ítem

### **Eliminar Copias**

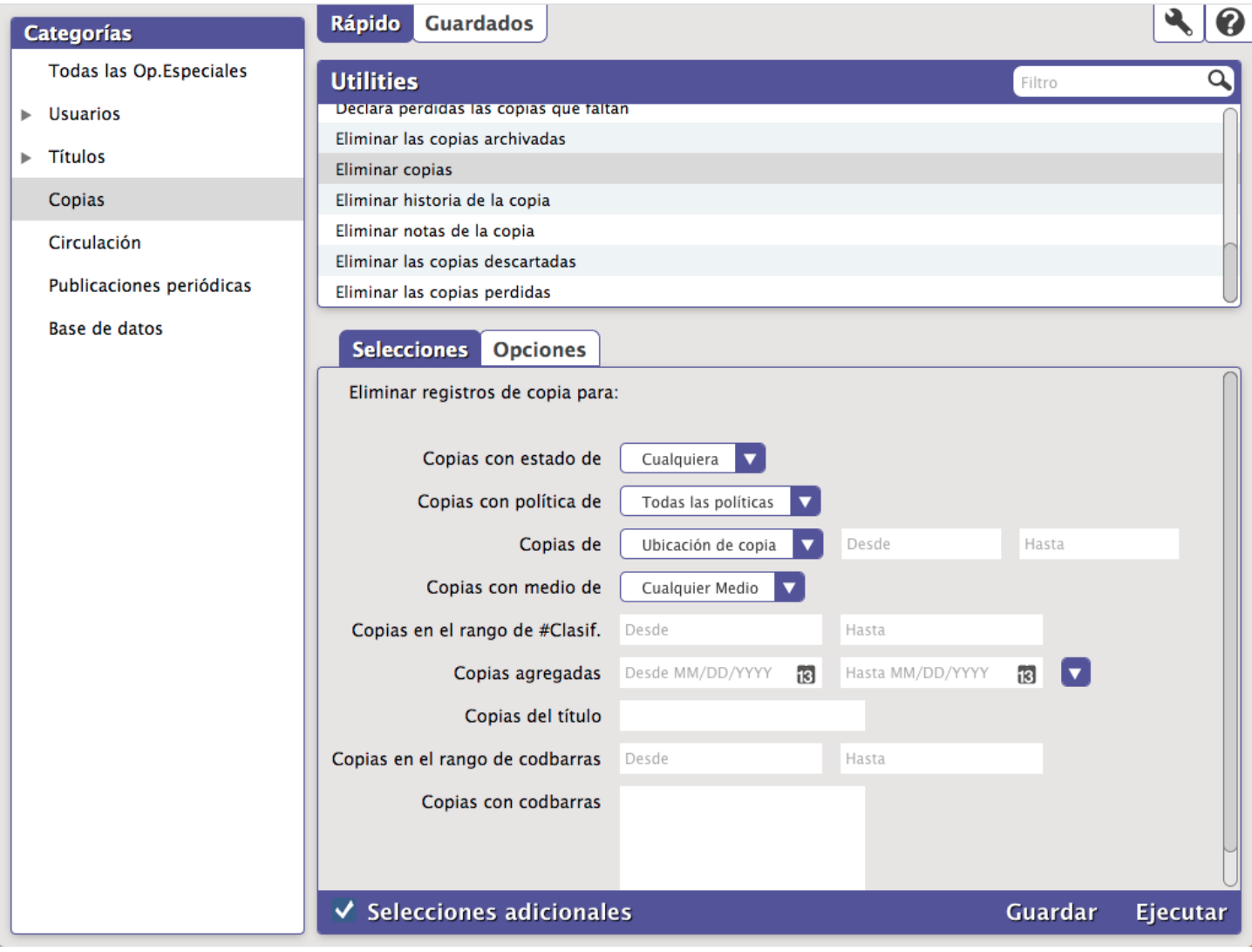

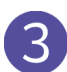

## <span id="page-30-0"></span>Importación

Hay momentos en los que querrá agregar información a Alexandria desde fuentes externas (como registros MARC, vendedores de libros o información de usuarios desde una base de datos central), que se llama una **[Importación](http://support.companioncorp.com/display/ALEX/Import)**. Nuestro software es compatible con la importación de información de usuarios, ítems y comandos de transacción.

### Importación de Registros de Usuarios

Los registros de **Usuario** también se pueden importar a Alexandria desde un archivo delimitado por tabuladores. Si tiene un sistema de información estudiantil que puede exportar los datos de los estudiantes en un formato delimitado por tabuladores, por favor mire los campos en la **Administración de Usuarios** para determinar qué información desea exportar de su sistema de información estudiantil.

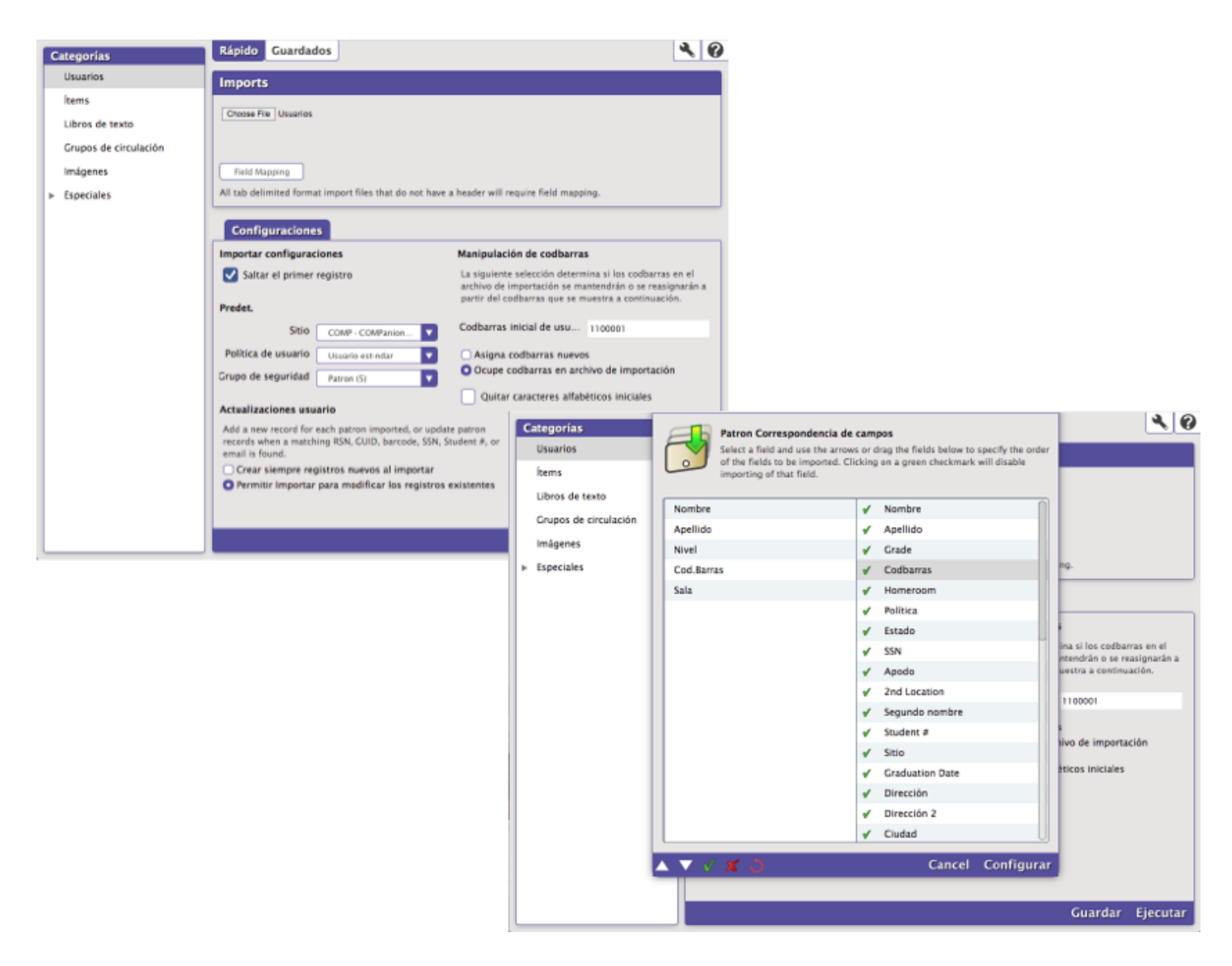

### **Para Importar Registros de Usuario:**

- 1. Haga clic en el módulo de **Herramientas** desde la **Barra de Navegación del Bibliotecario** y seleccione **Importar** de la lista de herramientas.
- 2. Haga clic en **Usuarios** de la lista de **Categorías**.
- 3. Seleccione **Permitir Importar para modificar los registros existentes** con el fin de importar la información actual a los registros de usuario existentes.
- 4. Si el archivo de importación incluye números de código de barras para sus usuarios, seleccione **Ocupe codbarras en archivo de importación**. De lo contrario, Alexandria asignará secuencialmente codbarras comenzando con el número de código de barras mostrado en el campo de **Codbarras inicial de usuario**.
- 5. Navegar por y seleccionar el archivo que desea agregar.
- 6. Haga clic en el botón **Correspondencia de Campos**. En la ventana **Correspondencia de Campos**, empareje los campos del archivo de importación con los campos apropiados en el registro usuario.
- 7. Haga clic en **Configurar**.
- 8. Haga clic en **Ejecutar** para poner en cola el importación de usuario.

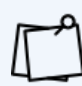

Alexandria va a establecer varios campos por defecto. Por ejemplo, la **Política** y **Estado** se guardarán como **Estándar** y **Activo**, respectivamente, si otra política no está seleccionada o incluida en el archivo de importación. Aprovecha la oportunidad para agregar tantos campos como tengas disponible. Alexandria rellenará el **Operador** y **Contraseña** usando el codbarras del usuario para **Operador** y su apellido para la **Contraseña**.

### **Para importar imágenes de usuarios:**

- 1. Vaya al módulo de **Herramientas** y seleccione **Importar**.
- 2. Haga clic en **Imágenes** en el panel de **Categorías**.
- 3. Seleccione **Imágenes de Usuarios** en las opciones de la ficha **Configuraciones**.
- 4. Navegar por y seleccione la carpeta que contiene los archivos de imagen.
- 5. Haga clic en **Ejecutar**. La importación se pondrá en cola en el **Administrador de Operaciones**.

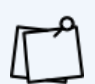

El archivo debe comprimirse y tener 50 MB o menos. Si el archivo es mayor de 50 MB, programe una importación FTP en la ficha guardada. Para obtener los mejores resultados, las imágenes deben tener un tamaño aproximado de 186 x 240 píxeles y tener un formato .jpg o .png.

### Importación de Ítems

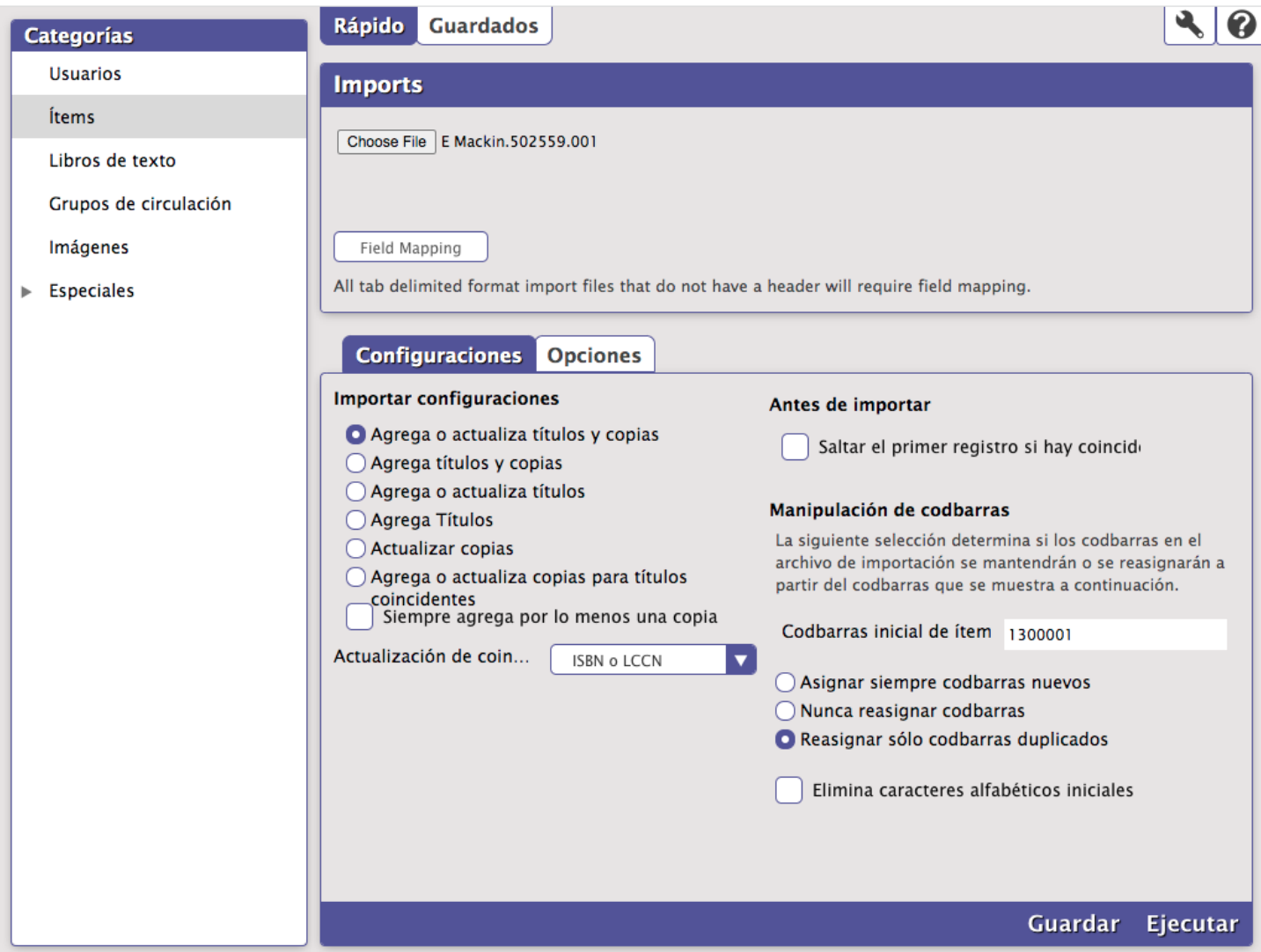

### **Para Importar Registros de Ítems de un Archivo de Proveedor:**

- 1. Vaya al módulo de **Herramientas** y seleccione **Importar**.
- 2. Haga clic en **Ítems** en el panel de **Categorías**.
- 3. Establezca sus selecciones para las opciones de esta ficha. Al importar registros de ítems para eBooks de un proveedor, seleccione **Importar Sólo Títulos** desde la sección de **Configuraciones de Importación**.
- 4. Utilice el botón **Examinar** para buscar y seleccionar el archivo que desea agregar.
- 5. Haga clic en **Ejecutar** para poner en cola la importación de ítems.

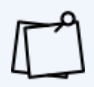

Si desea ejecutar un Archivo antes de realizar cambios masivos en el programa, por ejemplo, al ejecutar una Operación Especial o Importaciones, ejecute la op.especial **Archivo de la base de datos** (**Herramientas > Op.Especiales > Base de datos**).

<span id="page-33-0"></span>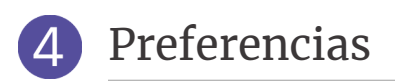

La ventana **[Preferencias](http://support.companioncorp.com/display/ALEX/Preferences)** es donde puede personalizar Alexandria para adaptarse a sus necesidades estableciendo preferencias del sistema (i.e. "global") y del sitio (i.e. "local").

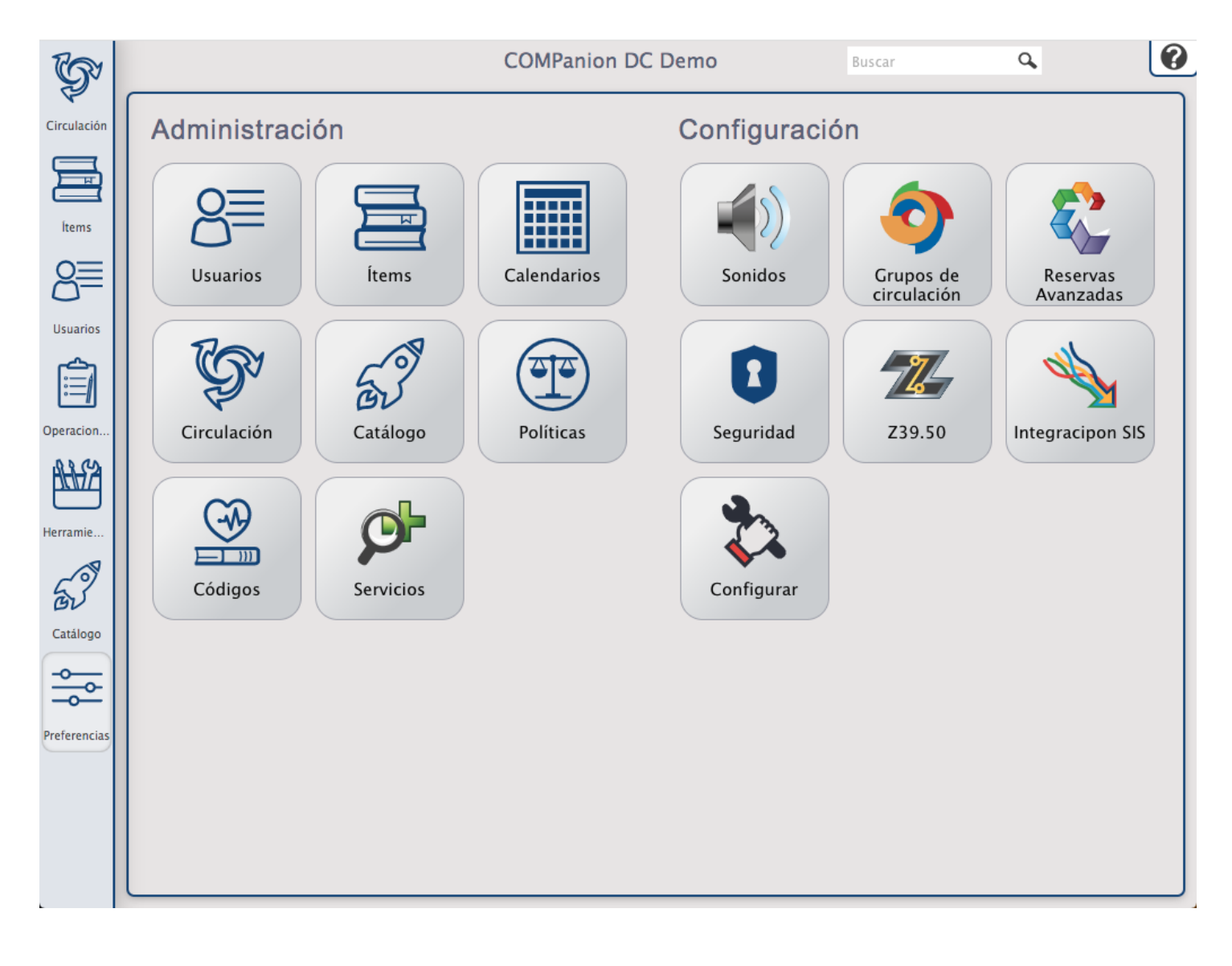

### Preferencias de Administración

### [POLÍTICAS](http://support.companioncorp.com/display/ALEX/Policy+Preferences)

**Políticas de Usuario** establecen privilegios de circulación para los usuarios, mientras que las reglas para circular varios tipos de ítems se establecen dentro de las **Políticas de Ítem**. Por ejemplo, puede establecer políticas que permitan a los décimos graduados presten ítems por períodos más largos que los de segundo grado; el período de préstamo para los ítems de referencia se puede fijar para un día, mientras que los trabajos de la ficción y de la no ficción se pueden fijar por dos semanas, etc.

La manera en que mucha de la información estadística se genera en Alexandria está determinada por las políticas que usted cree.

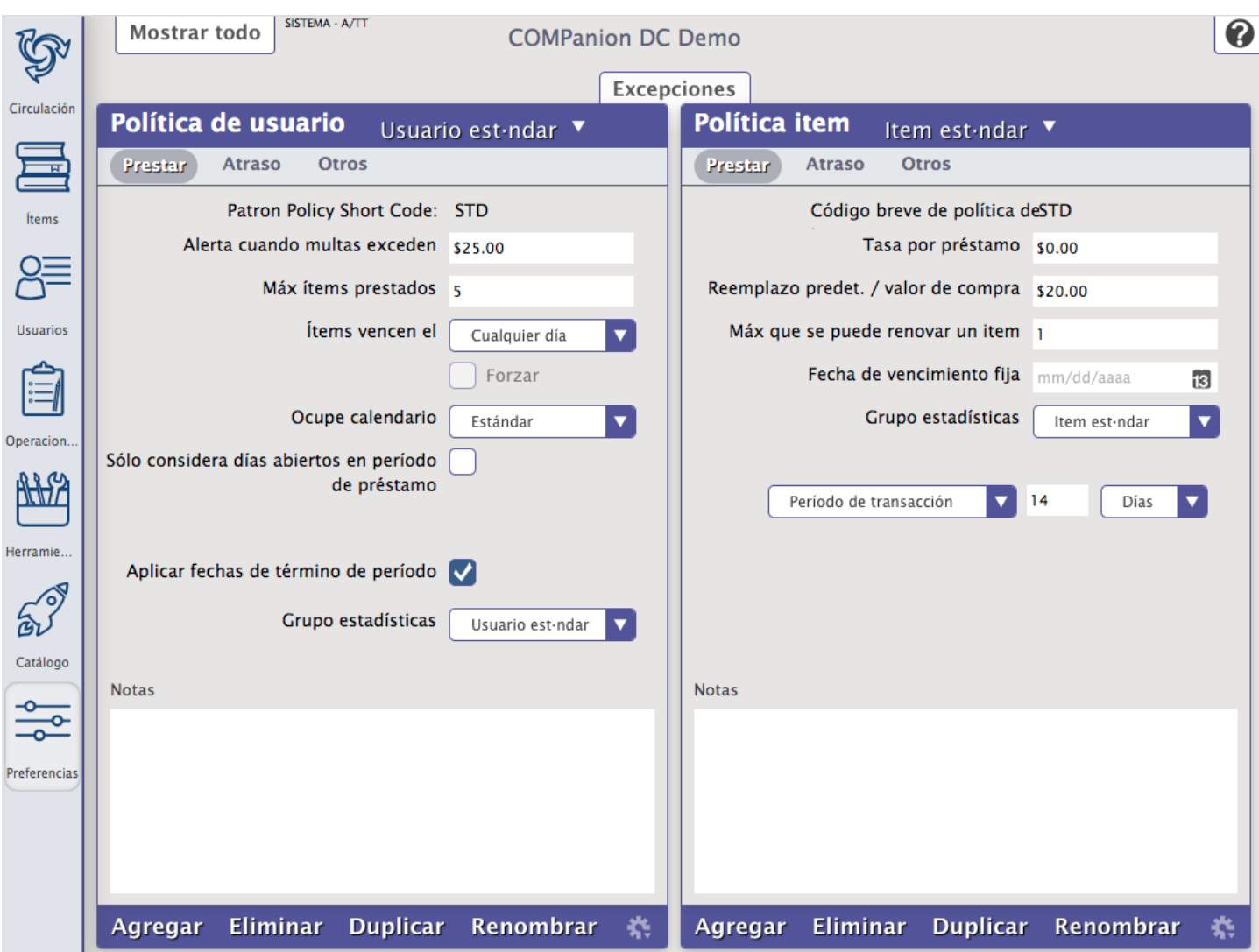

Cuando se entra por primera vez en Alexandria, el **Usuario Estándar** y **Usuario de Sistema** son establecidos como políticas de usuario predeterminadas, mientras que **Ítem Estándar**, **Ítem de Sistema**, **eBook**, **Libro de Texto** y **Página Web** se establecen como políticas predeterminadas para ítems. Le sugerimos que ajuste la configuración de **Usuario Estándar** y **Ítem Estándar** para reflejar lo que sería aplicable para la mayoría de sus usuarios y ítems, de modo que si alguna vez se olvida de cambiar la política de un usuario, o un ítem, a la política apropiada, generalmente, los procedimientos establecidos de su biblioteca serán seguidos.

#### **Reglas de Usuario**

Defina el estado predeterminado de la opción **Mantener Historial a Todos los Usuarios** para sus usuarios, también elija para activar/desactivar fechas de vencimiento de la tarjeta patronal.

#### **Predeterminados del Usuario**

Utilice estas preferencias para configurar algunos de los valores predeterminados aplicados a los nuevos usuarios cuando sean añadidos a su sistema; por ejemplo, defina la **Política Predeterminada** para sus usuarios y el **Próximo codbarras**.

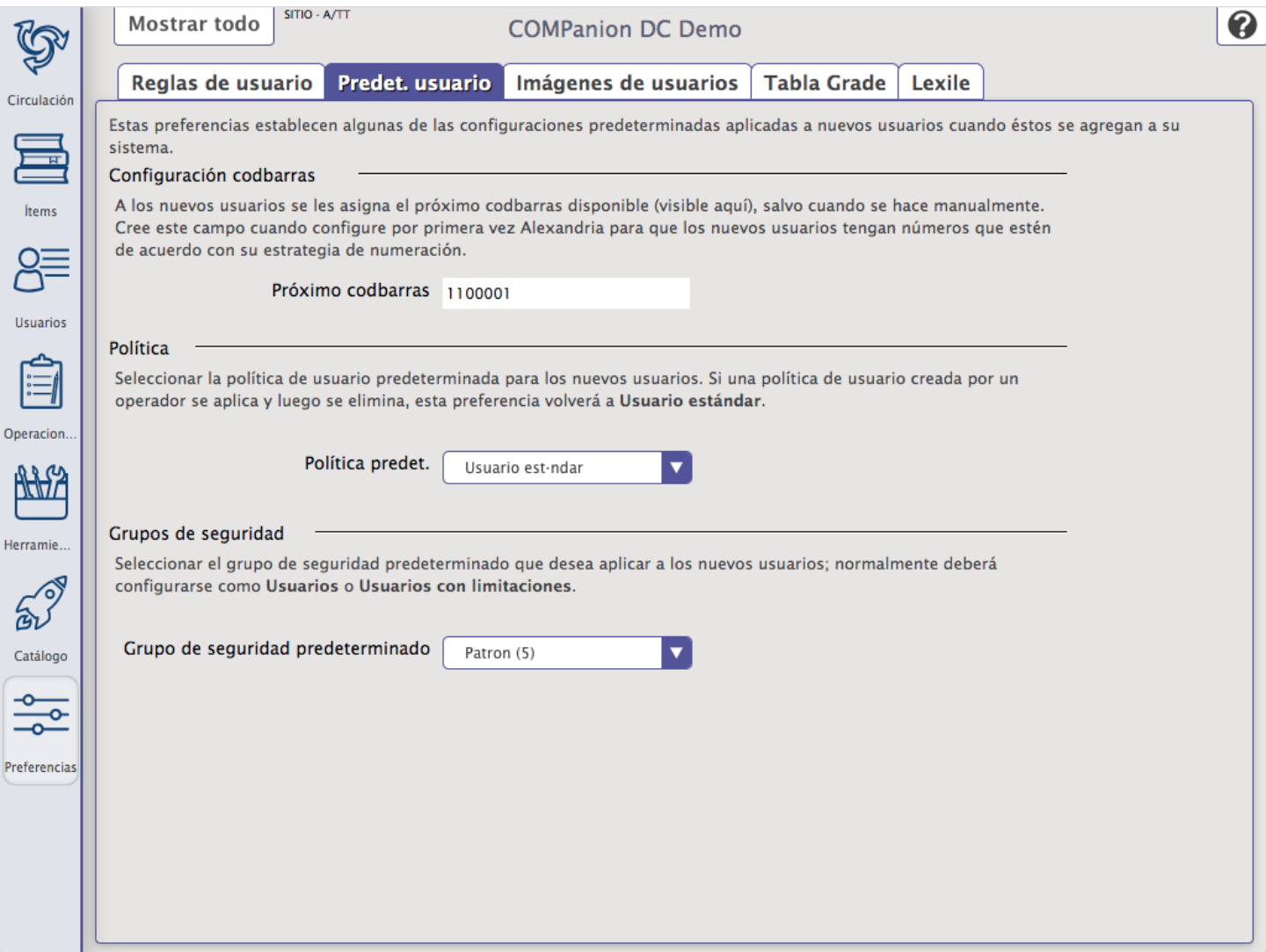

### **Imágenes de Usuarios**

Puede colocar casi cualquier imagen soportada por su navegador (los formatos comúnmente aceptados son .jpg, .gif, .png, o .bmp) en uno de los tres campos de imagen de usuario basados en género. Si no tiene retratos de usuario individuales en la ficha **Información Personal** en la ventana **Administración de Usuarios**, estas imágenes se utilizarán en su lugar. El tamaño óptimo de la imagen para los cuadros de usuario es 186 pixeles anchos por 240 pixeles altos.

### **Tabla Grade**

Individualmente entre en cada nivel de grado relevante para su unión en el orden en que deben ser ordenados e incrementados. Esta es una lista simple; la primera entrada en la **Tabla del Grado** será su primer nivel del grado, el segundo será el grado siguiente, etc. Las entradas de **Grado** y **Descripción** de la tabla son totalmente personalizables, lo que le permite utilizar cualquier terminología que desee.

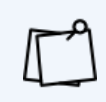

Asegúrese de que los grados introducidos en la Tabla Grade y en administración de usuarios sean exactamente las mismas. Por ejemplo, si los grados en Administración de Usuarios se muestran como 01, 02, 03, etc., los grados en la mesa de grado deberían mostrar como 01, 02, 03, etc.

#### **Lexile**

Los valores de Lexile establecidos aquí se utilizan para realizar un seguimiento del progreso de lectura de su usuario a medida que pasan de kindergarten a la escuela secundaria.

### [ÍTEMS](http://support.companioncorp.com/display/ALEX/Items+Preferences)

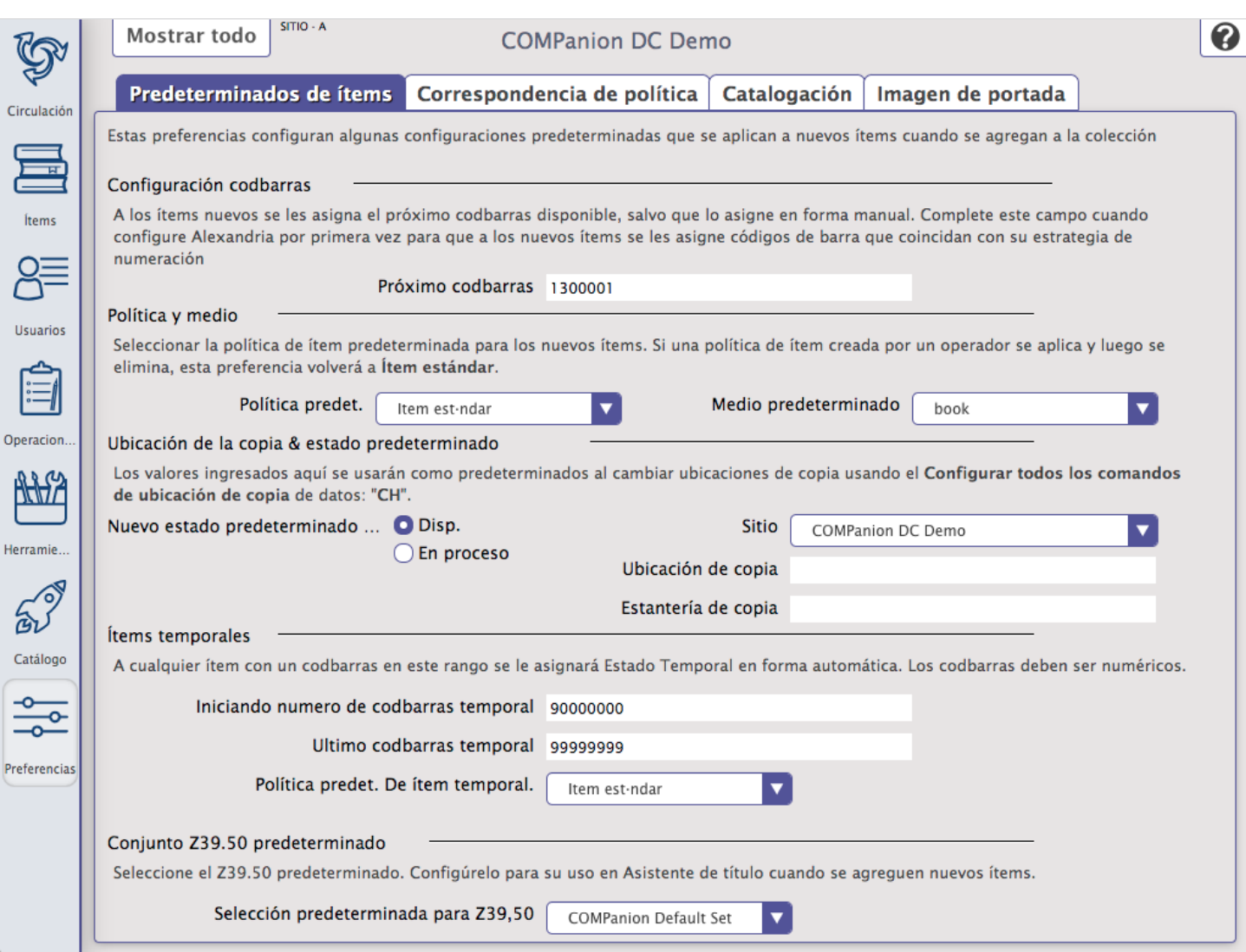

### **Predeterminados de Ítems**

Configure algunos de los valores predeterminados que se aplican a los nuevos ítems (i.e. los registros de título y copia) cuando se agregan a su colección.

### **Correspondencia de Política**

Los usuarios de un Centralized Catalog a mundo quieren que los ítems en su ubicación utilicen sus propias políticas (para un mejor informe estadístico); la ficha **Correspondencia de Política** le permite introducir listas de rangos de números de clasificación que se puede utilizar para vincular ítems de importación (es decir, los ítems ingresados vía la importación únicamente) a las políticas existentes en su sitio. Proporcione un valor alfabético para los números de clasificación que empiezan con letras del alfabeto (p.ej. ABC) o un valor numérico para designar números de clasificación que caen dentro de un rango numérico (p.ej. 300-310).

### **Catalogación**

Estas preferencias son usadas para ayudar a administrar y configurar su sistema de clasificación para que pueda asignar números de clasificación a sus recursos.

#### **Imagen de Portada**

Active **Recuperar portadas durante períodos sin actividad** si desea que Alexandria encuentre portadas para usted (utilizando ISBN para coincidir).

### [CIRCULACÍON](http://support.companioncorp.com/display/ALEX/Circulation+Preferences)

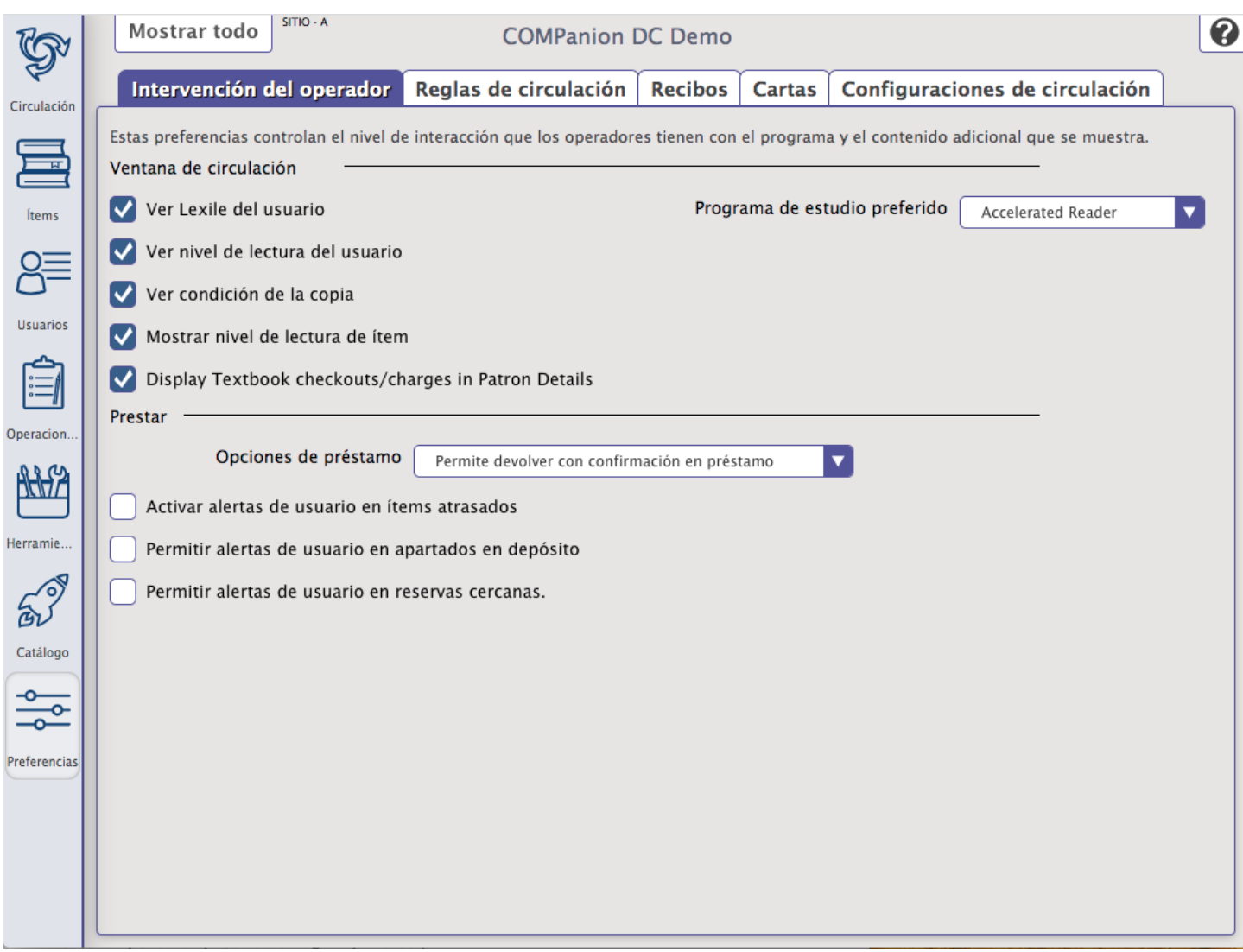

#### **Interacción del Usuario**

Estas preferencias controlan el nivel de interacción que tienen los operadores con el programa y qué contenido adicional se muestra.

#### **Reglas de Circulación**

Configure la configuración para, entre otras cosas, los apartados, las reservas y los cargos.

### **Recibos**

Si imprime recibos para los usuarios en su sitio, estas preferencias le permiten personalizar la información impresa en sus recibos; esta información se aplica si imprime un recibo de 8.5" x 11" de una impresora local o de red, o un recibo de 3" de una de las **Impresoras de Recibo** de COMPanion. Los ajustes que se configuran cuando se imprimen los recibos se encuentran en la subficha **Características del Navegador**.

### **Cartas**

Personalice y administre los mensajes que aparecen en los avisos de usuarios enviados desde su biblioteca; estos incluyen avisos de atrasados, mensajes de reembolso, etc. Utilice la sección **Tipo de Letra** para seleccionar el aviso para editar.

### **Configuraciones de Circulación**

Aquí es donde se habilitarán las **Notificaciones de Correo Electrónico Automáticas**. Para aquellos en un entorno de **Centralized Catalog**, los ajustes de los **Préstamos Interbibliotecarios** configuren los períodos de tiempo predeterminados (en días) permitidos para los ítems "en tránsito" o "en depósito" antes de presentarse en el informe **En Tránsito al Sitio Actual**, **Tarde en la Llegada**.

### Preferencias de Configuración

### [SEGURIDAD](http://support.companioncorp.com/display/ALEX/Security+Preferences)

Las preferencias de **Seguridad** permiten a los operadores (con la autoridad apropiada) modificar existentes o crear sus propios grupos de seguridad personalizados mediante la manipulación de listas de permisos.

Utilizando los menús desplegables contenidos en cada ficha, puede activar o desactivar privilegios de seguridad específicos para el grupo de seguridad seleccionado.

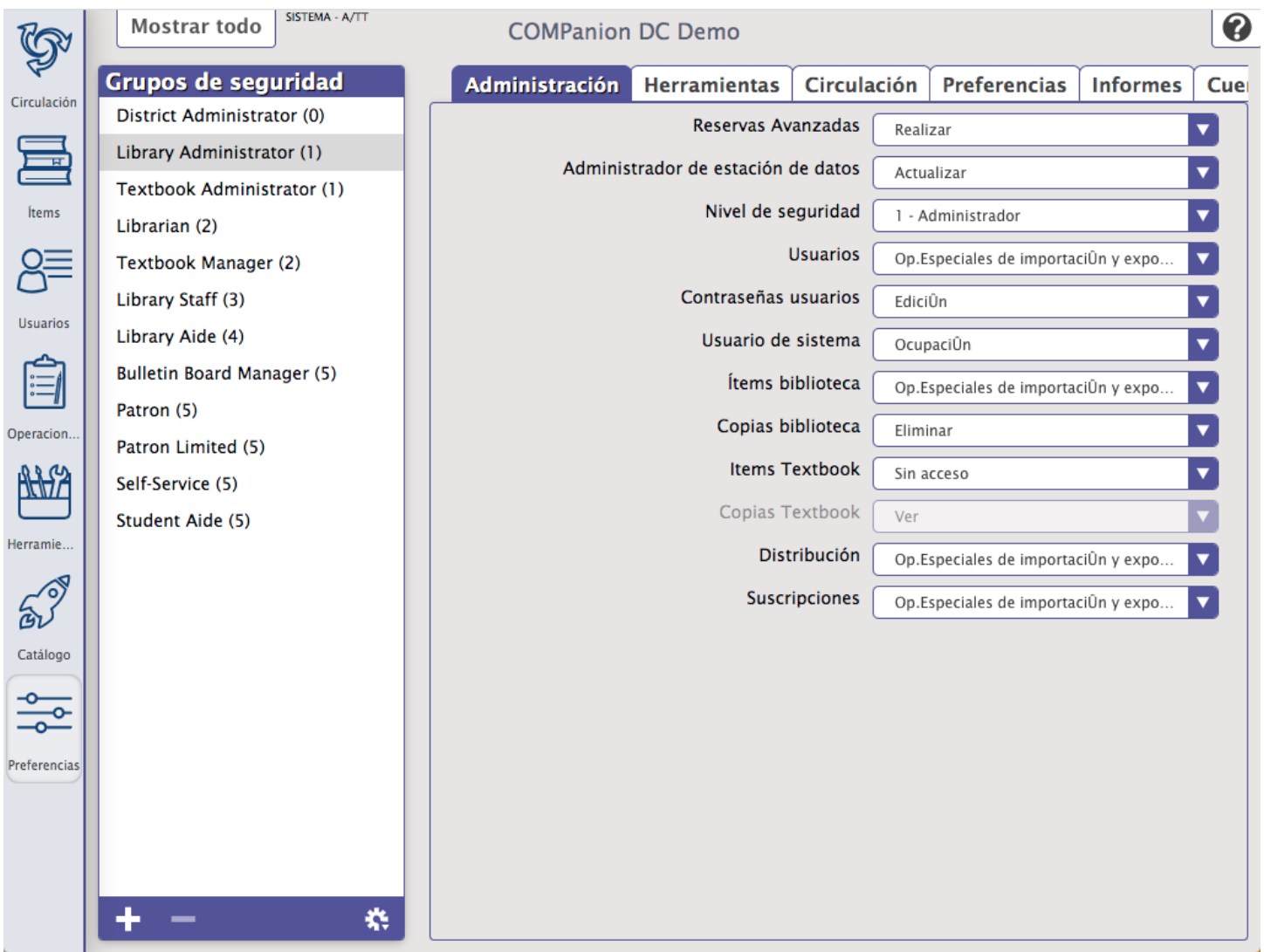

### **Administración**

Estos permisos definen cómo se permite a los operadores acceder e interactuar con las ventanas de administración de Alexandria; estos incluyen **Usuarios**, **Ítems** y **Reservas Avanzadas**.

### **Herramientas**

Estos permisos dictan si se permite a los operadores acceder a las herramientas y a las ventanas de administración como **Inventario**, **Sitios**, **Control de Autoridades** y el **Administrador de Operaciones**.

### **Circulación**

Estos permisos dictan si los operadores están autorizados a acceder y editar los cargos, reembolsos, pagos, reservas, apartados y otros servicios de transacciones.

### **Preferencias**

Estos permisos dictan si los operadores pueden acceder y editar **Preferencias** y **Preferencias de Máquina**.

#### **Informes**

Los permisos determinan que tipos de informe los operadores están autorizados a ver, agregar, editar o eliminar.

### **Cuenta**

Administre cómo se permite a los usuarios interactuar con las interfaces de **Catálogo**; colocando apartados, escribiendo revisiones, tus. y fije los requisitos de la contraseña.

### [Z39.50](http://support.companioncorp.com/display/ALEX/Z39.50+Preferences)

Las preferencias **Z39.50** de Alexandria le permiten agregar, editar, probar o eliminar direcciones de servidor Z39.50 e incluso almacenarlas en "configura".

El lado izquierdo de la preferencia Z39.50 contiene el panel **Configura**, donde todos los conjuntos se muestran en orden cronológico. La lista de **Configura** es esencialmente una colección de direcciones de servidor Z39.50 que puede **Agregar** o **Eliminar**. El pie de página contiene herramientas para agregar, eliminar o reorganizar las direcciones de servidor Z39.50 dentro del conjunto.

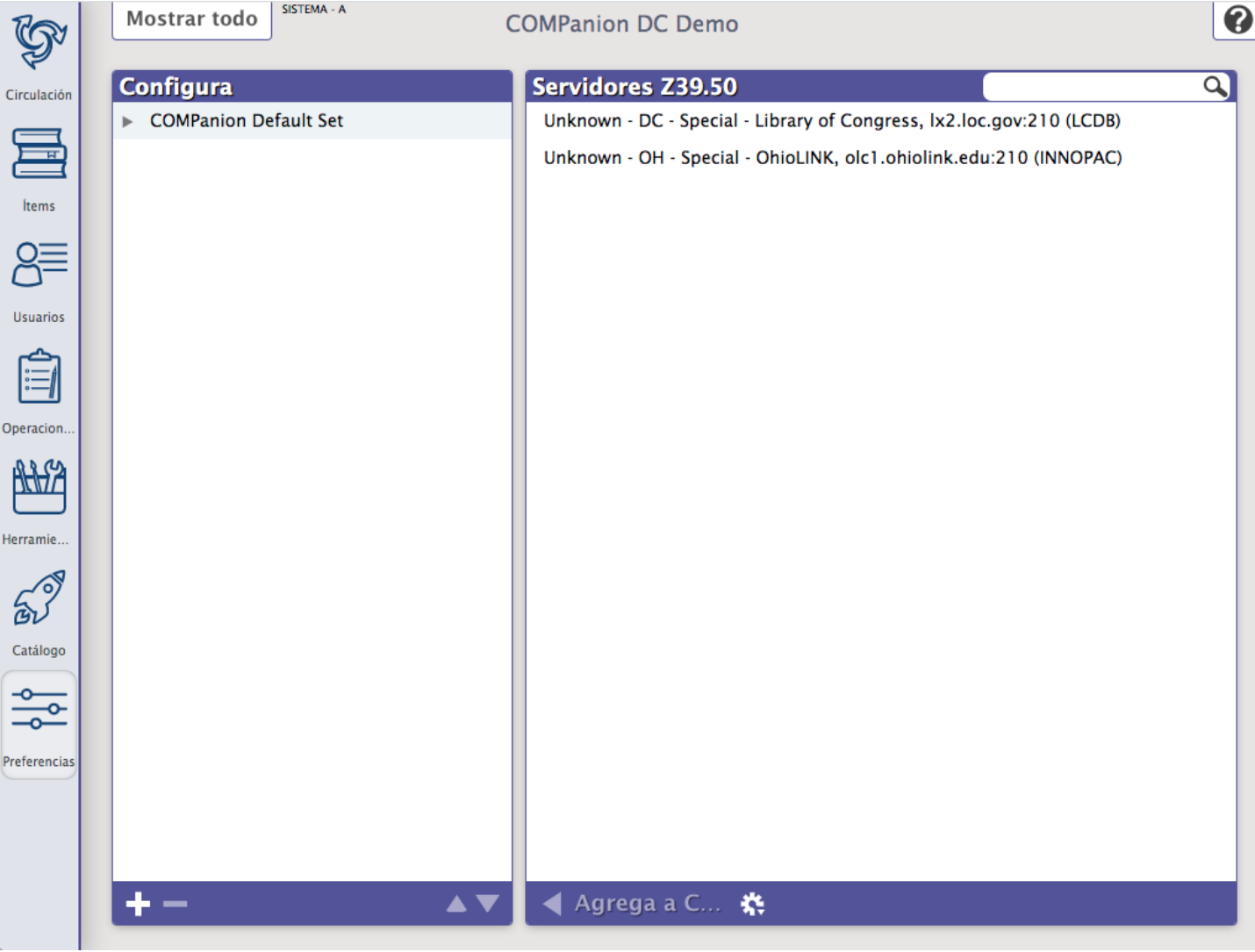

# <span id="page-42-0"></span>**CATÁLOGO**

El **[Catálogo](http://support.companioncorp.com/display/ALEX/Researcher)** de Alexandria es una colección de interfaces de búsqueda de biblioteca robustas, visualmente atractivas e intuitivas que atraen a niños, adolescentes y adultos. Tanto los usuarios como los operadores son capaces de buscar colecciones autorizadas a través de la web.

El Catálogo se puede acceder desde el **Bibliotecario** seleccionando Catálogo desde la **Barra de Navegación del Bibliotecario**. De lo contrario, los usuarios pueden acceder a los módulos de Catálogo para buscar cualquier colección de biblioteca introduciendo la dirección IP de su Estación de Datos Principal de Alexandria en el campo URL o dirección de su navegador favorito.

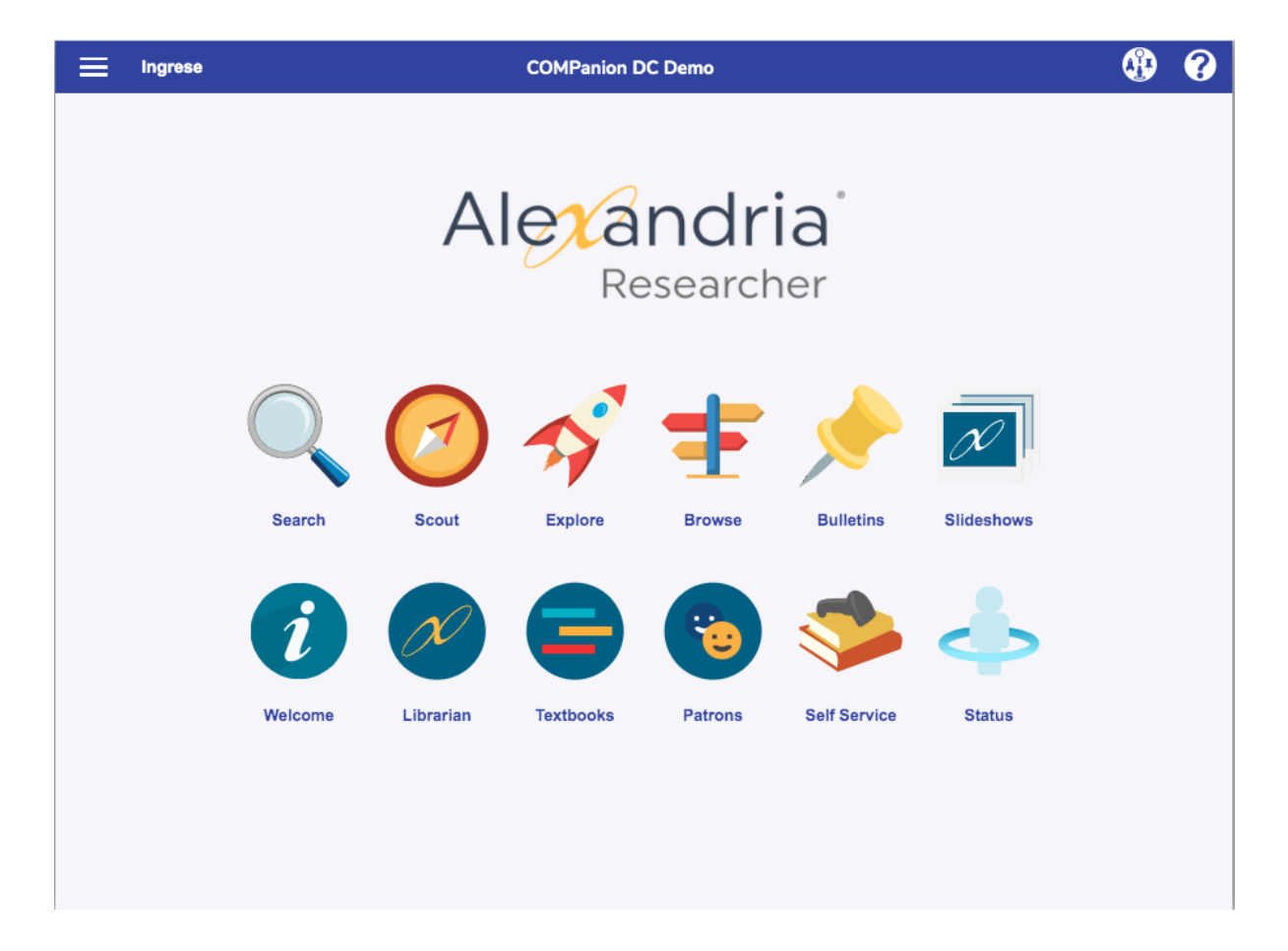

<span id="page-43-0"></span>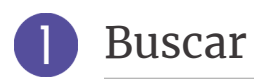

Las características avanzadas de la interfaz de **[Buscar](http://support.companioncorp.com/display/ALEX/Search)** le ayudará a localizar libros y otros materiales de biblioteca disponibles. Con Buscar, puedes interactuar con otros en tu comunidad a través de revisiones de libros, listas guardadas y títulos compartidos. Utilice **Patron Status** para administrar su cuenta.

### PANEL DE [BUSCAR](http://support.companioncorp.com/display/ALEX/Search+Basics)

El **Panel de Buscar** le permite modificar o mejorar su búsqueda previa y posterior.

El ajuste de **Búsqueda Inteligente** se recomienda generalmente; sin embargo, también puede buscar por **Autores**, **Premios**, **Bibliográfico**, **Número de Clasificación**, **Currículo**, **Notas**, **Serie**, **Materias** y **Títulos**.

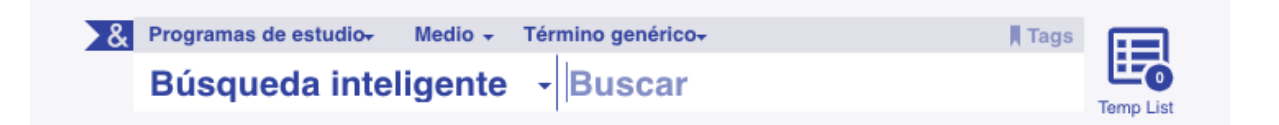

#### **Programas de Estudio**

Seleccionando uno (o más) antes de la búsqueda es una manera fácil de encontrar libros que usan programas de lectura como Accelerated Reader®, Reading Counts!®, Lexile®, y Fountas & Pinnell.

#### **Medio**

Desde aquí, puede especificar un medio para buscar, como libro, ebook, grabación de sonido, etc.

#### **Término genérico**

Puedes elegir buscar en **Todos los Géneros** o **Seleccionar un Género**.

#### **Tags**

Al hacer una búsqueda puede etiquetar términos/materiales de su **Lista de Resultados** y volver a visitarlos más tarde.

#### **Realizar una Búsqueda**

A medida que escriba, Alexandria comenzará a devolver los resultados más relevantes inmediatamente.

#### **Resultados**

Después de una búsqueda, la **Lista de Resultados** aparece con herramientas útiles que le ayudan a reducir los resultados utilizando filtros posteriores a la búsqueda y agregar títulos encontrados a listas guardadas.

<span id="page-44-0"></span>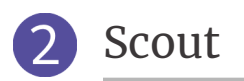

**[Scout](http://support.companioncorp.com/display/ALEX/Scout)** es una búsqueda inteligente rápida, potente y genuinamente intuitiva que favorece títulos, autores, series y materias antes de todos los demás resultados. De hecho, coincidencias de título y autor exactos siempre se muestran primero, haciendo sus resultados significativamente más relevantes.

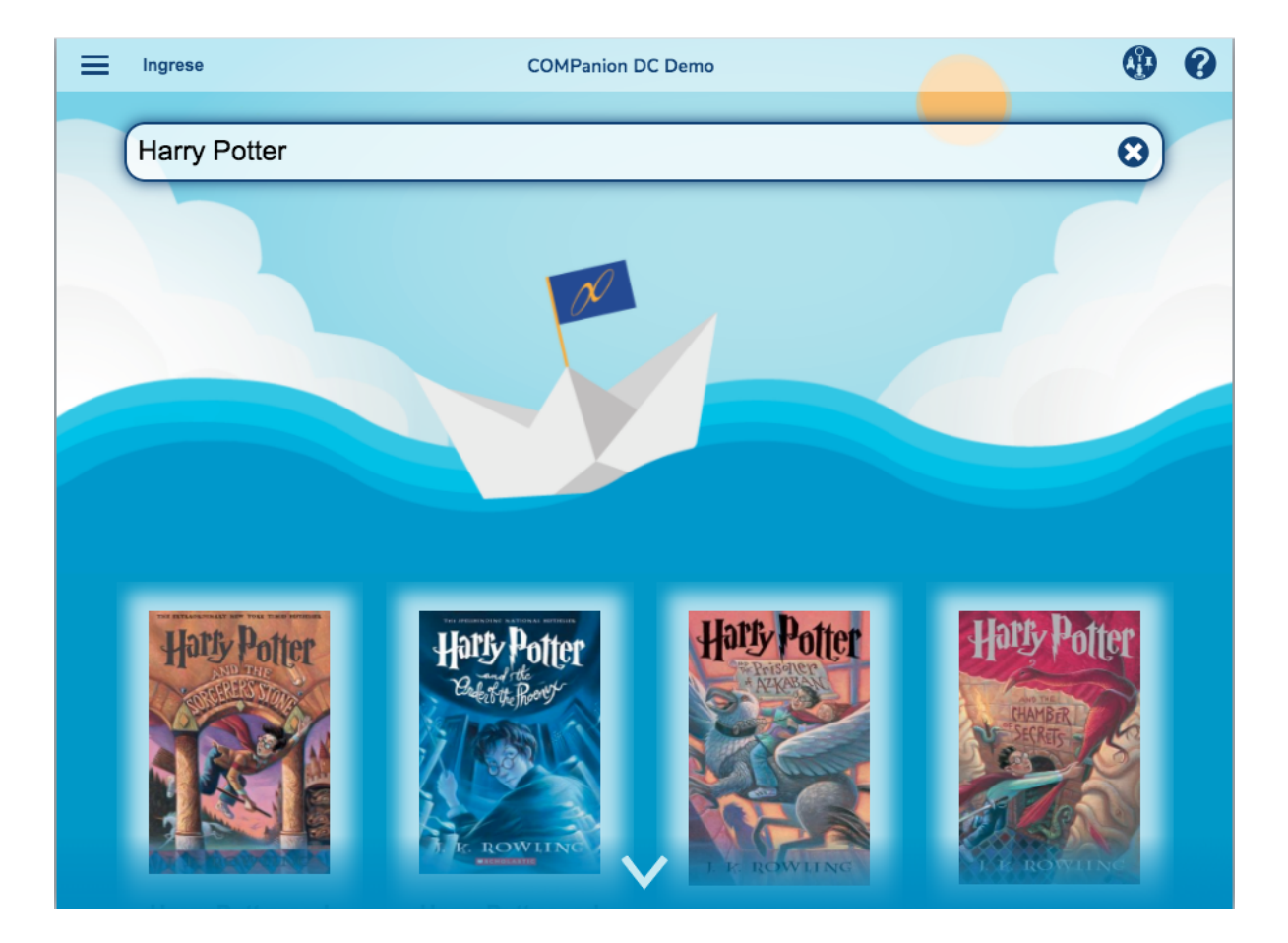

<span id="page-45-0"></span>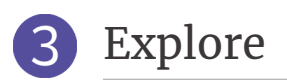

**[Explore](http://support.companioncorp.com/display/ALEX/Explore)** es una interfaz gráfica y visualmente atractiva que utiliza iconos grandes interactivos para localizar los ítems de su colección. Personalice Explore con **Diseño de [Explore](http://support.companioncorp.com/display/ALEX/Explore+Builder)**.

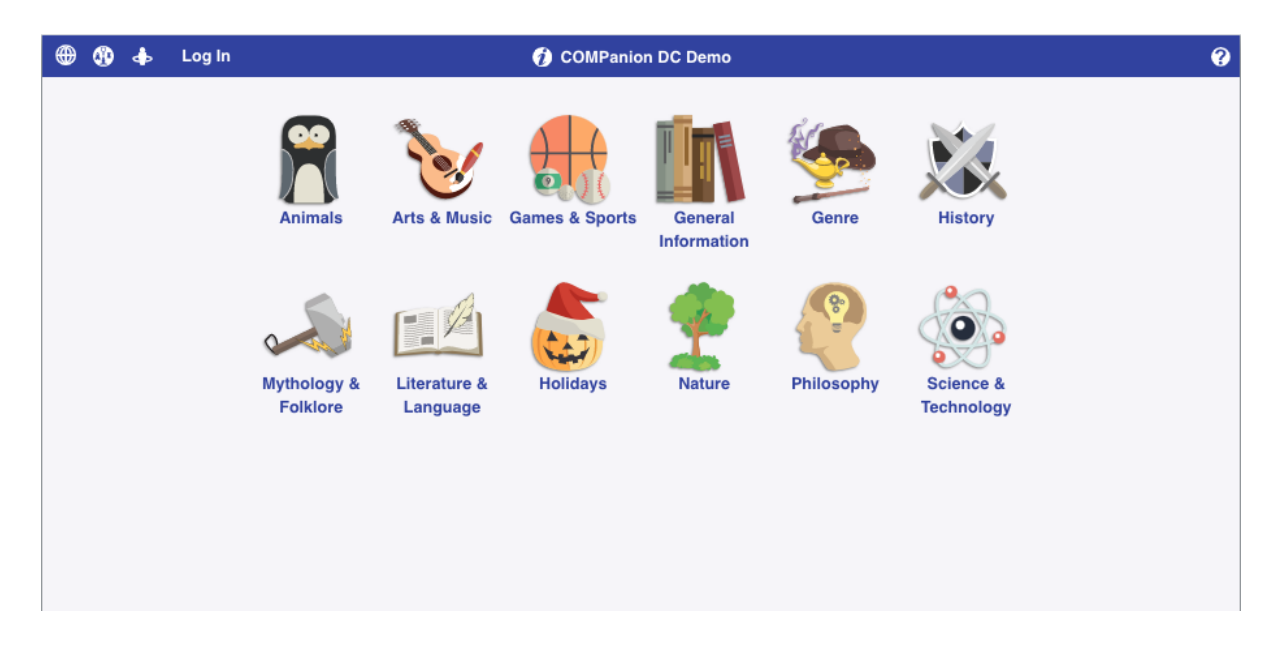

### PANELES DE [EXPLORE](http://support.companioncorp.com/display/ALEX/Explore)

Para buscar mediante la interfaz de Explore, haga clic en uno de los botones de imagen. Algunos de estos botones realizarán búsquedas instantáneas; otros le llevarán a nuevos paneles, y algunos pueden abrir sitios web externos en una nueva ficha de su navegador web.

Los resultados que se devuelven de una búsqueda basada en Explore se parecen exactamente a los de una búsqueda estándar.

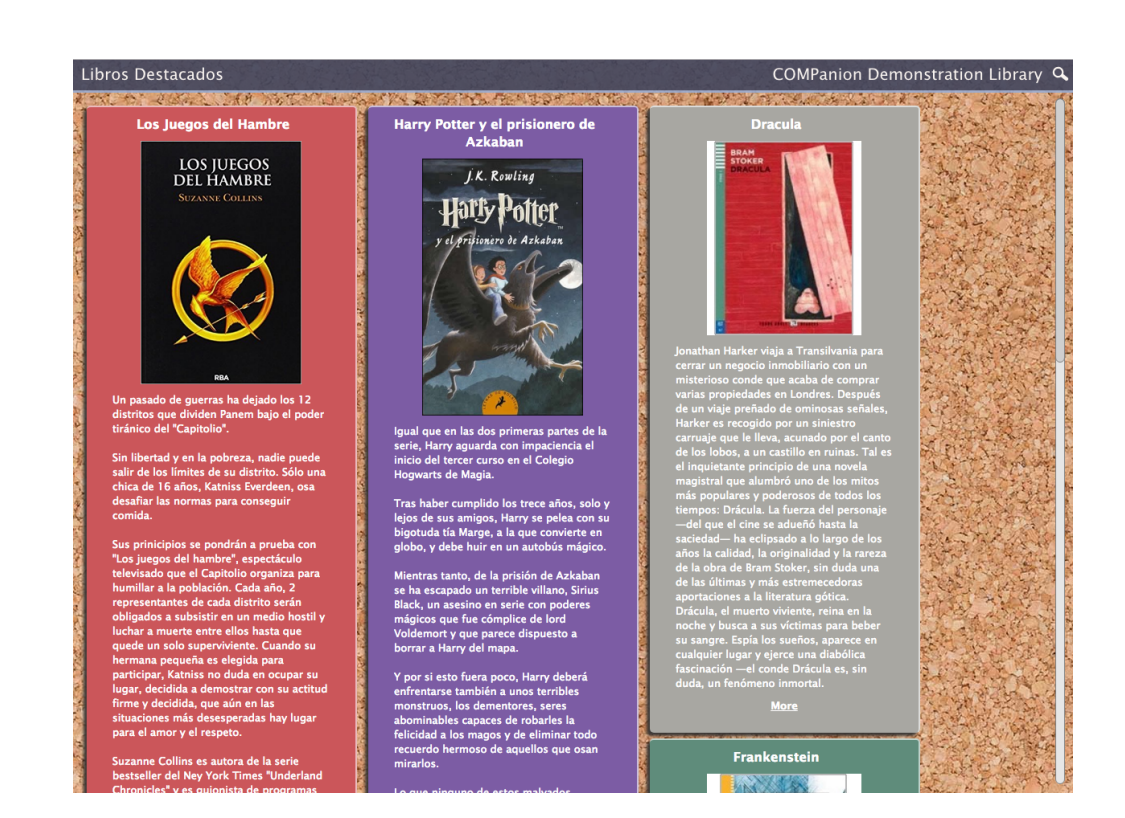

La **[Administración](http://support.companioncorp.com/display/ALEX/Bulletins) de Boletines** le permite crear placas virtuales donde puede publicar y compartir boletines públicos. Tanto las placas como los boletines pueden ser creados desde cualquier **Alexandria Librarian** mientras que tenga las credenciales de **Seguridad** apropiadas.

Cree avisos para su biblioteca, clubes basados en estudiantes y eventos escolares venideros; estos boletines pueden contener texto e imágenes.

Los Boletines también pueden contener enlaces a listas de lectura externas o cualquier cosa con una URL asociada; estas URLs opcionales se abrirán en una nueva ficha/ventana del navegador.

Incluso puede adjuntar enlaces a los informes de Alexandria generados desde el **Administrador de Operaciones**; en lugar de publicar una Lista de **Atrasadas de Usuarios** en la pared de la biblioteca, podría proporcionar un enlace en un boletín especial.

Tanto las placas como los boletines que contienen pueden ser configurados individualmente, para ser visibles solamente durante los intervalos de fechas especificados; se les puede asignar una fecha de caducidad automática o permanecer publicados por un período de tiempo indefinido.

Sus usuarios pueden ver los boletines públicos desde el **Catálogo de Alexandria** o escribiendo la dirección IP (o el nombre de dominio), el número de puerto y (opcional) el número de serie de su estación de datos seguida de "/bulletins" en el campo de dirección del navegador. Placas individuales también pueden ser marcadas o enlazadas directamente.

<span id="page-46-0"></span>Boletines

<span id="page-47-0"></span>Presentación de Diapositivas  $\sqrt{5}$ 

**[Presentación](http://support.companioncorp.com/display/ALEX/Slideshow) de Diapositivas** es una manera cautivadora y divertida de mostrar títulos a tus clientes. Elija lo que desee que Presentación de Diapositivas mostrar; títulos añadidos recientemente, libros de vacaciones, premiados... ¡Las posibilidades son infinitas!

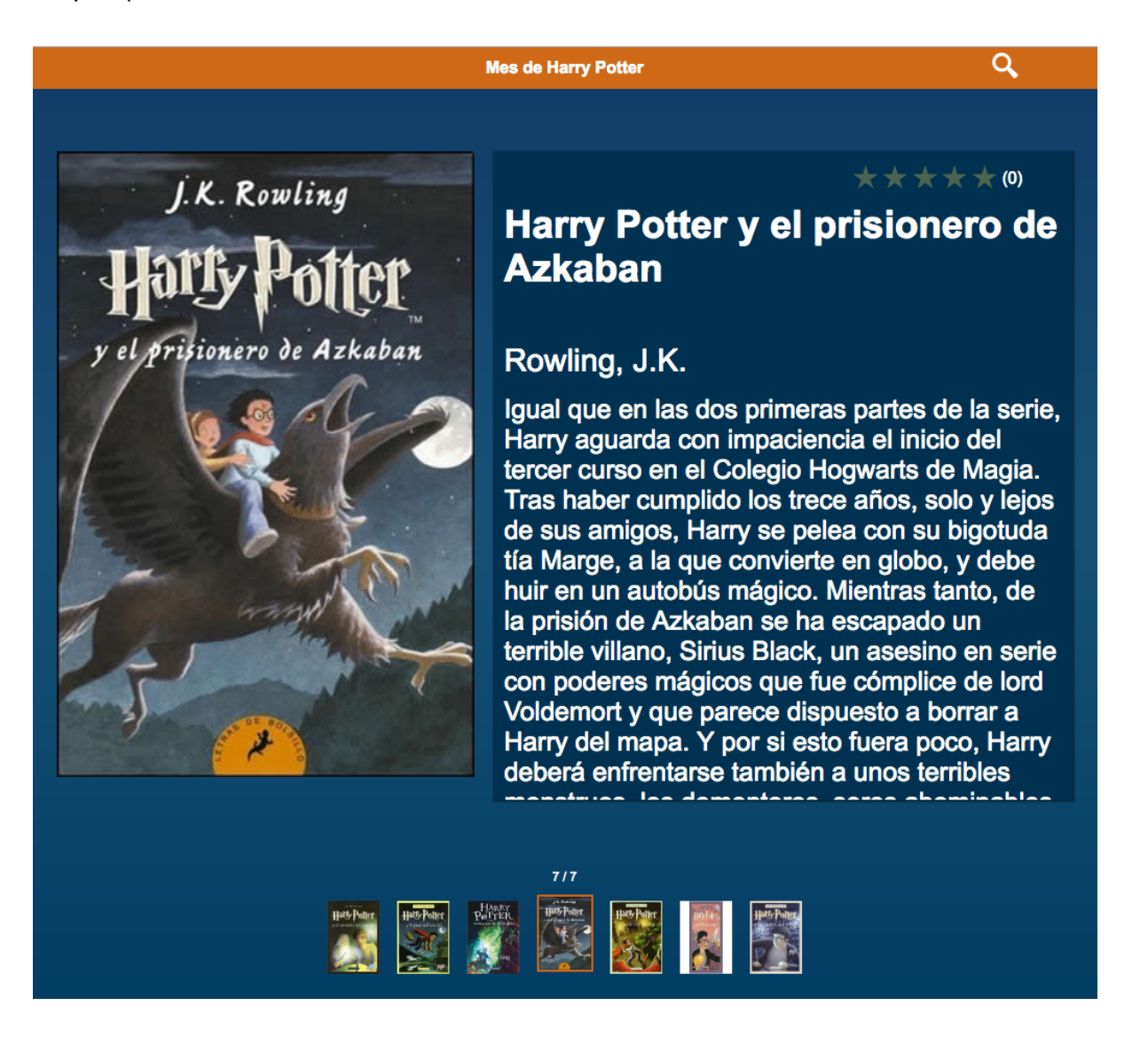

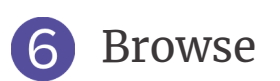

<span id="page-48-0"></span>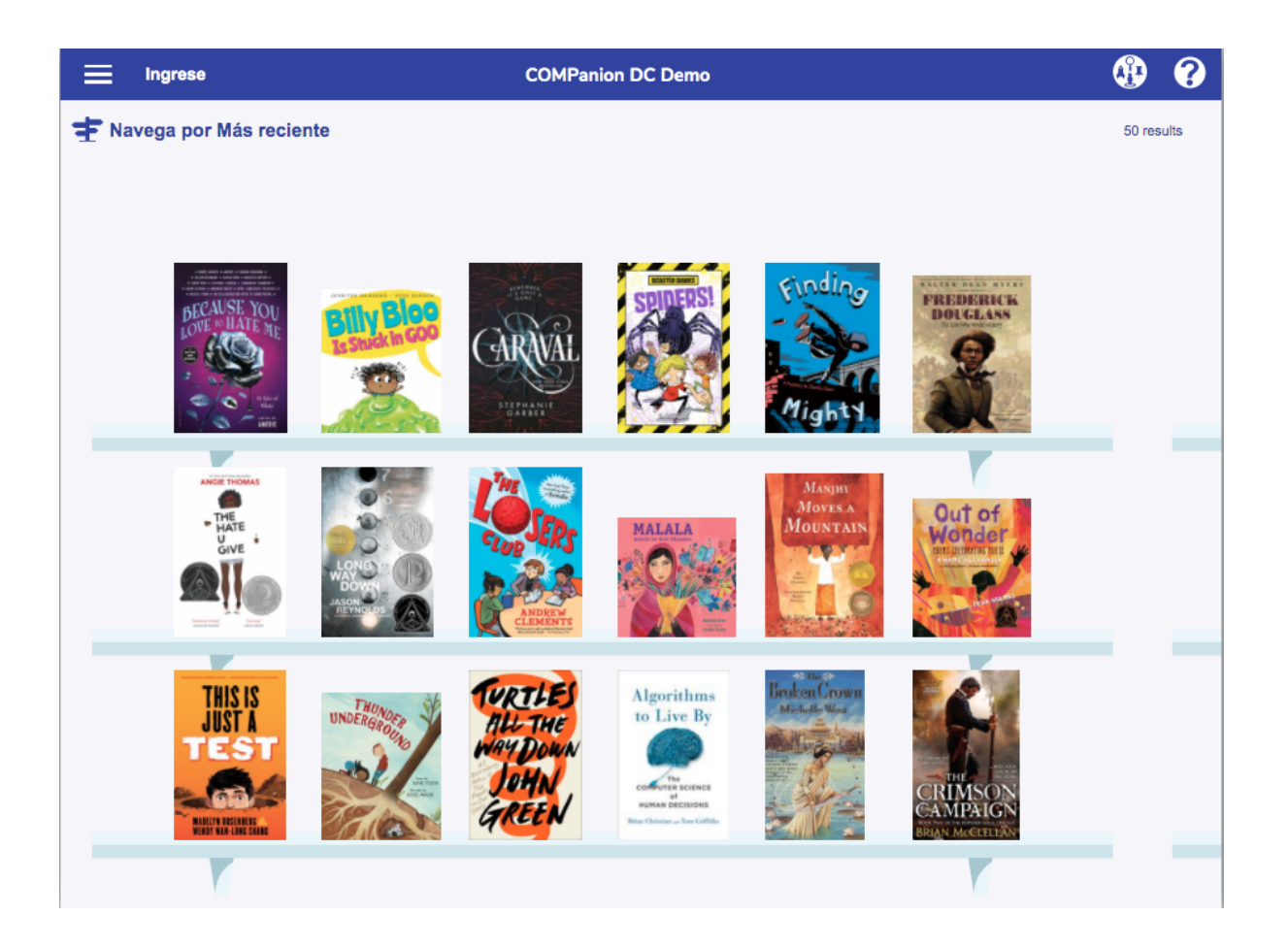

**[Browse](http://support.companioncorp.com/display/ALEX/Browse)** es una manera atractiva de mostrar sus ítems en una vista de estante, no se requiere búsqueda! Los usuarios pueden elegir los artículos resaltados mediante una de las cuatro opciones. **Navegar por más reciente** es donde los usuarios pueden ver hasta 50 de los títulos agregados más recientemente a su biblioteca que se han agregado en los últimos 180 días. **Mejor puntuado** mostrará hasta 50 de los ítems mejor valorados de su biblioteca, ordenados según la calificación promedio más alta. La selección de **Géneros** permite a los usuarios elegir hasta 10 géneros diferentes para ver a la vez y ordenará los ítems en orden de número de clasificación de título. Finalmente, la navegación por el **Programa de Estudio** muestra los títulos que entran dentro del rango de programas de estudio seleccionado.

### **¡Disfruta Alexandria!**

Para más información, comuníquese con el Atención al Cliente de Alexandria. Mientras su suscripción del Software de Alexandria es corriente en cualquier momento usted tiene un problema o una pregunta, tendrá acceso al Equipo de Atención al Cliente de COMPanion.

1 (800) 347-4942 | 1-801-943-7277 (para clientes internacionales) | **[support@goalexandria.com](mailto:support@goalexandria.com)**

O visite nuestro Centro de Soporte en línea en **[support.companioncorp.com/display/ALEX](http://support.companioncorp.com/display/ALEX)**.

[Esta página se ha dejado en blanco intencionadamente.]